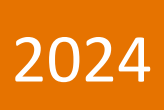

# Система видеорегистрации ДЭЛ-150В3

Руководство по эксплуатации

ПЛА150.512.105.000РЭ

0

 $\approx$ 

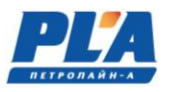

# СОДЕРЖАНИЕ

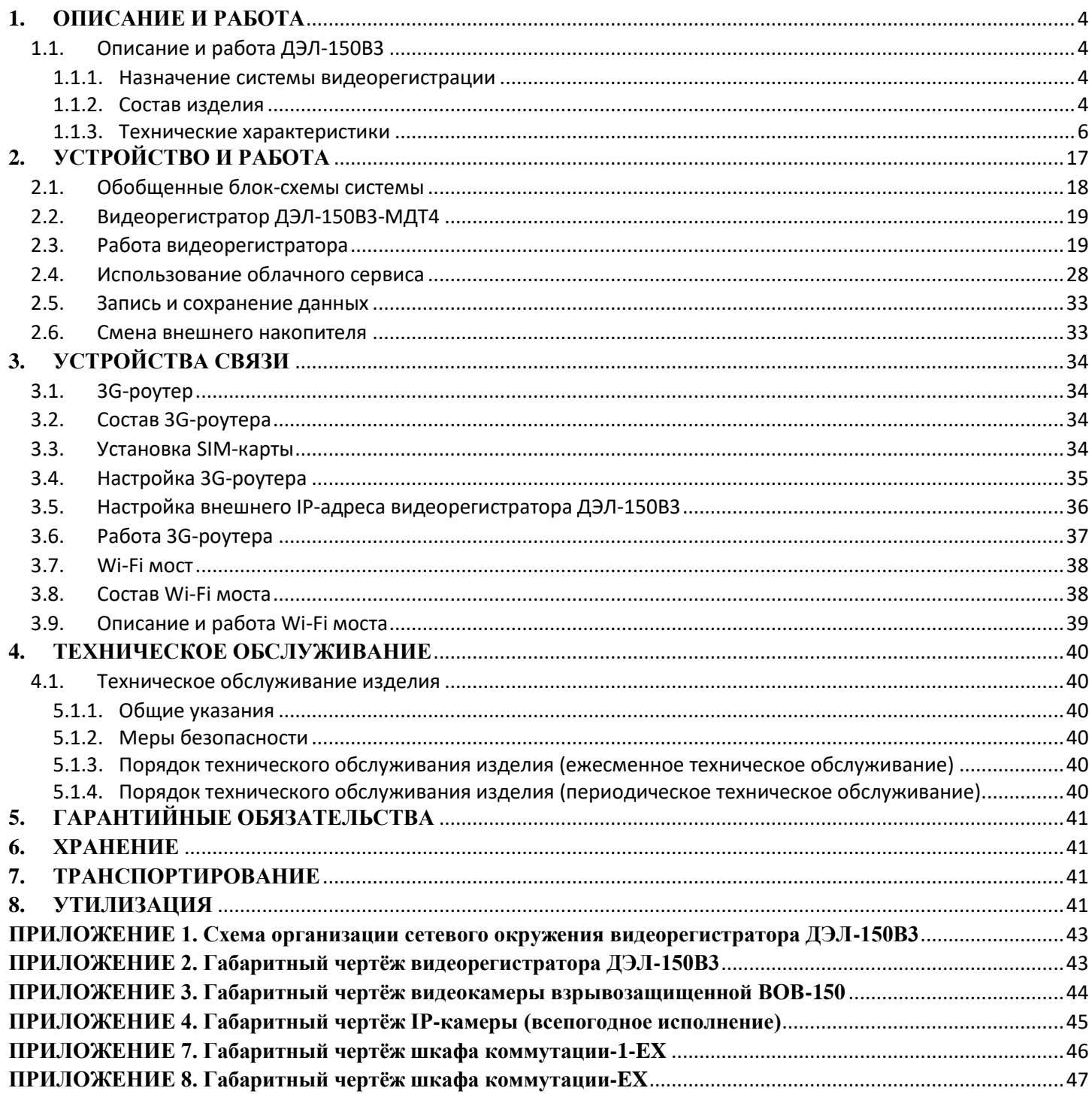

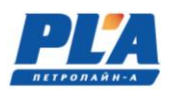

Настоящее «Руководство по эксплуатации» предназначено для изучения работы системы видеорегистрации ДЭЛ-150В3 и его модификаций. Содержит сведения, необходимые для его правильной, безопасной эксплуатации и технического обслуживания. В состав данного руководства входят схемы и инструкции необходимые для правильной подготовки к монтажу, проведения монтажных работ, пуска и настройки.

Для исключения возможности механических повреждений, нарушения гальванических и лакокрасочных покрытий следует соблюдать правила хранения и транспортировки прибора. При изучении правил эксплуатации, необходимо так же руководствоваться техническим описанием и инструкцией по эксплуатации персонального компьютера.

К эксплуатации устройства допускается обслуживающий персонал, изучивший данное руководство, комплект эксплуатационной документации и прошедший инструктаж по технике безопасности.

#### *Из «Правил безопасности в нефтяной и газовой промышленности» от 15 декабря 2020 года N 534*

## III. ТРЕБОВАНИЯ К ОРГАНИЗАЦИЯМ, ЭКСПЛУАТИРУЮЩИМ ОПО

- 26. Организации, эксплуатирующие ОПО, обязаны иметь в наличии и обеспечивать функционирование приборов, систем контроля, автоматического и дистанционного управления и регулирования технологическими процессами, сигнализации и противоаварийной автоматической защиты, системы наблюдения, оповещения, связи и поддержки действий в случае аварии или инцидента.
- 27. При производстве буровых работ, подземном и капитальном ремонте скважин организации, производящие такие работы, обязаны обеспечить видеорегистрацию роторной площадки с формированием видеоархива с использованием электронных носителей информации.

Сетевой видеорегистратор - это устройство для записи видео с сетевых IP видеокамер. Изображение, транслируемое камерами, отображается видеорегистратором на локальном мониторе и записывается на жесткий диск. Видеорегистратор имеет возможность подключения к компьютерной локальной сети и к сети Интернет. В этом случае возможен просмотр видео и управление регистратором удаленно по сети при помощи программы для видеонаблюдения VMS.

Также при подключении видеорегистратора к сети Интернет становится возможен просмотр изображения на мобильных устройствах (смартфонах и планшетах).

Видеорегистратор разработан специально для обеспечения безопасности и является устройством видеонаблюдения, работающим на операционной системе LINUX. В видеорегистраторе используется современный формат сжатия видео, что обеспечивает высококачественное изображение и высокую скорость работы.

Видеорегистратор может использоваться индивидуально или как часть многосоставной системы безопасности. Используя оборудование вместе с профессиональным программным обеспечением для систем видеонаблюдения, можно добиться наилучшего эффекта.

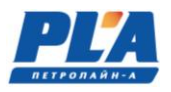

# <span id="page-3-1"></span><span id="page-3-0"></span>**1. ОПИСАНИЕ И РАБОТА**

## <span id="page-3-2"></span>**1.1. Описание и работа ДЭЛ-150В3**

#### **1.1.1. Назначение системы видеорегистрации**

*Система видеорегистрации предназначена:*

- для организации видеорегистрации на объектах производства буровых работ, подземного и капитального ремонта скважин, в том числе, во взрывоопасных зонах с использованием видеокамер взрывозащищенных ВОВ-150
- для организации видеорегистрации на иных промышленных объектах;

*Система обеспечивает:*

#### • **Наблюдение в реальном времени**

Для подключения монитора доступны интерфейсы VGA и HDMI.

#### • **Сжатие данных.**

Сжатие происходит в режиме онлайн записи на жесткий диск, что обеспечивает устойчивую синхронизацию сигнала.

#### • **Резервное копирование файлов**

Резервное копирование файлов осуществляется через интерфейс SATA.

#### • **Воспроизведение данных**

Доступно воспроизведение как одного канала записи, так и нескольких каналов одновременно. Кроме того, есть функция цифрового увеличения выделенного участка изображения.

#### • **Сетевые операции**

Наблюдение по сети в реальном времени.

Удаленный просмотр архива.

Удаленное управление PTZ камерами

Удаленная запись видеопотока.

Удаленное администрирование настроек системы.

Удаленная запись видеопотока.

Удаленное администрирование настроек системы.

# • **Интерфейсы подключения**

Порты USB служат для подключения мыши, резервного копирования данных и обновления ПО. Стандартный интерфейс Ethernet для сетевого подключения.

# • **Другие операции и возможности**

Графический интерфейс для навигации по меню

Использование компьютерной мыши

#### **1.1.2. Состав изделия**

- <span id="page-3-3"></span>- видеорегистратор;
- видеокамера;
- шкаф коммутации;
- видеокамера взрывозащищенная ВОВ-150;
- шкаф коммутации ШК-1;
- шкаф коммутации ШК-Ех;
- шкаф коммутации ШК-1-Ех;
- квадратор;

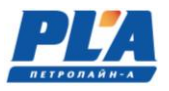

- мост Wi-Fi;
- съемный носитель (жесткий диск SATA 2,5");
- антенна GSM (sma-разъем);
- кабель питания;
- кабели связи;
- блок питания (БП-137/БП-237/БП-237-2);

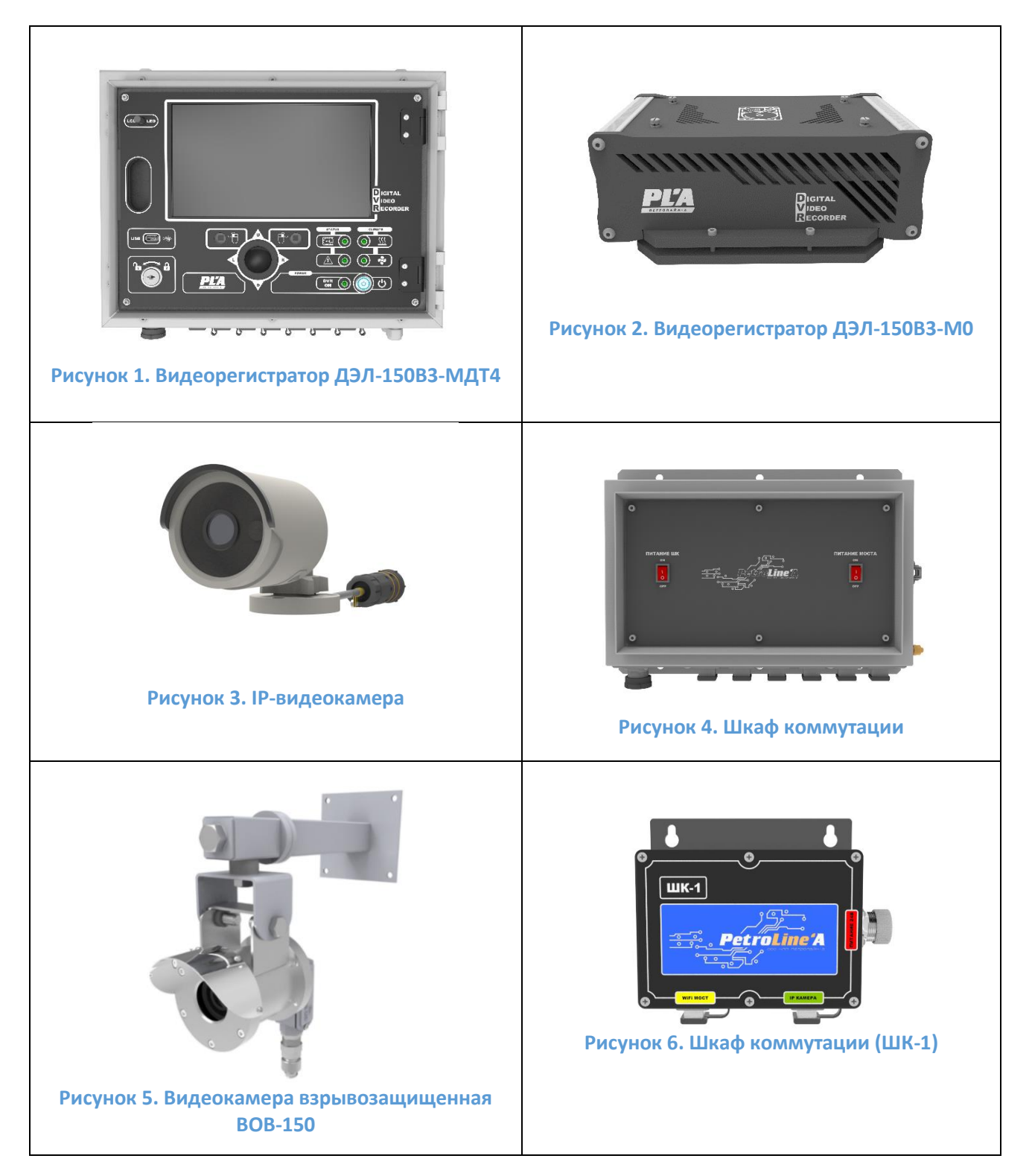

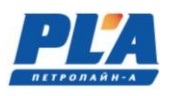

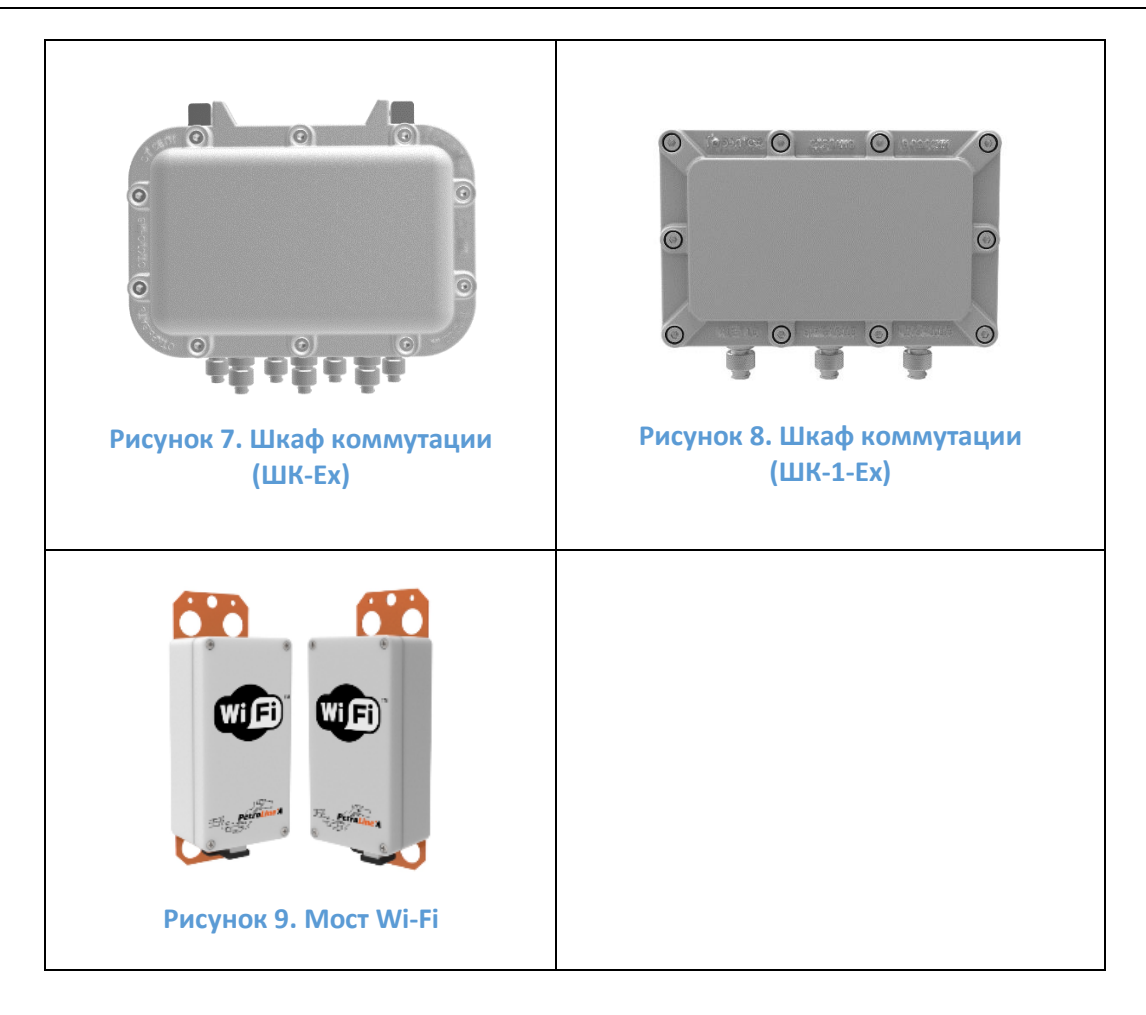

# **1.1.3. Технические характеристики**

<span id="page-5-0"></span>По составу и техническим характеристикам видеорегистратор имеет несколько вариантов исполнений, что отражается в маркировке прибора.

Модификации регистратора:

• *Блок регистратора ДЭЛ-150В3-МДТ4*

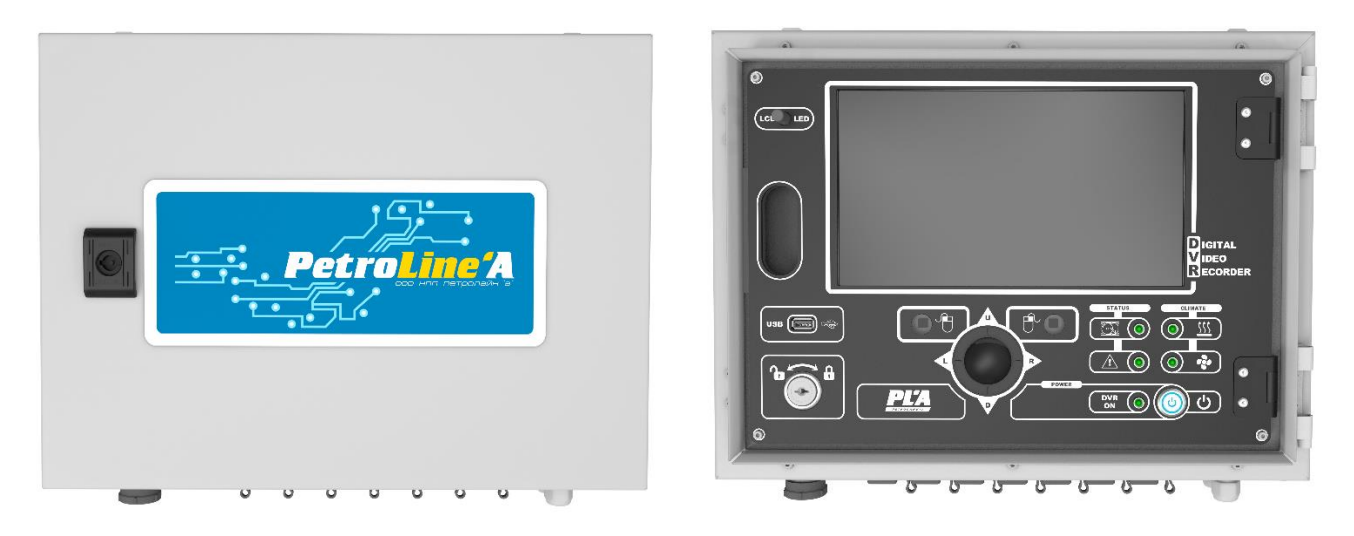

**Рисунок 10. Внешний вид видеорегистратора**

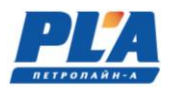

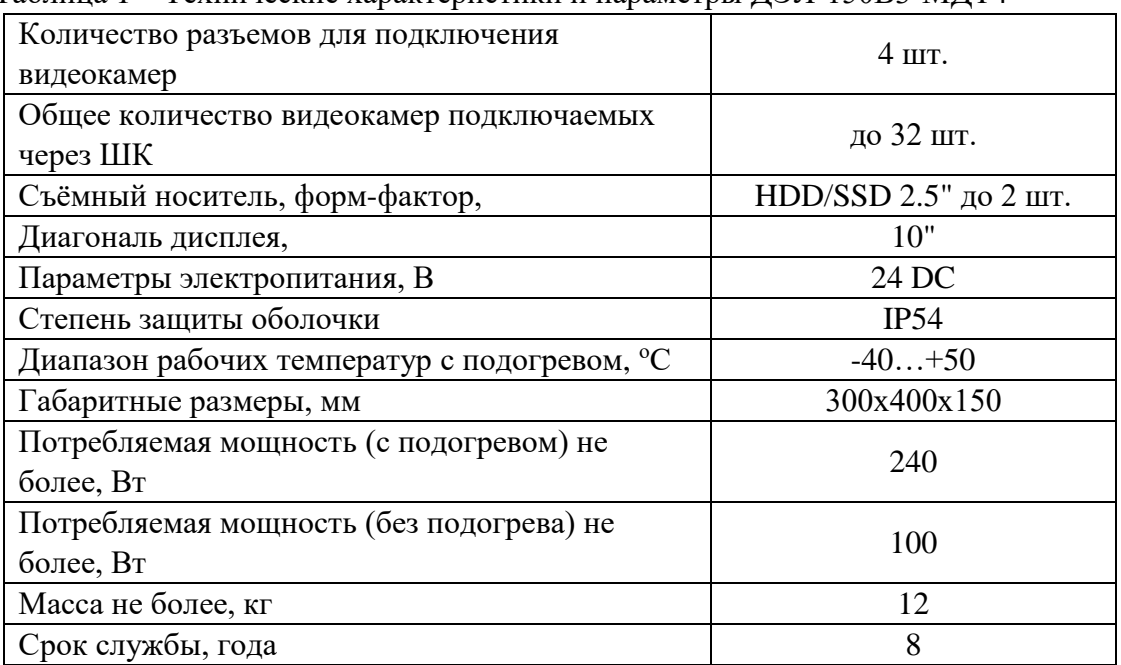

Таблица 1 – Технические характеристики и параметры ДЭЛ-150В3-МДТ4

Панель разъемов видеорегистратора содержит разъемы для подключения устройств маркированные соответствующим знаком.

• *Блок регистратора ДЭЛ-150В3-М0*

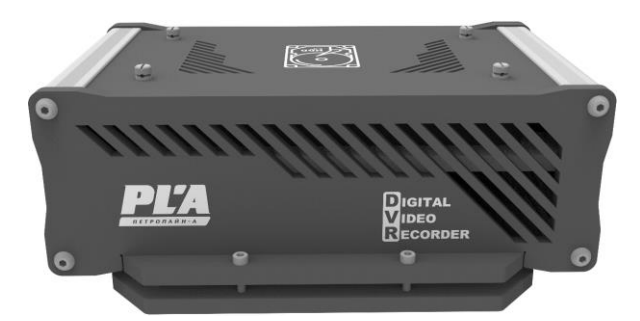

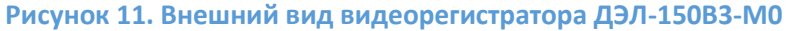

Таблица 2. Технические характеристики ДЭЛ-150В3-М0

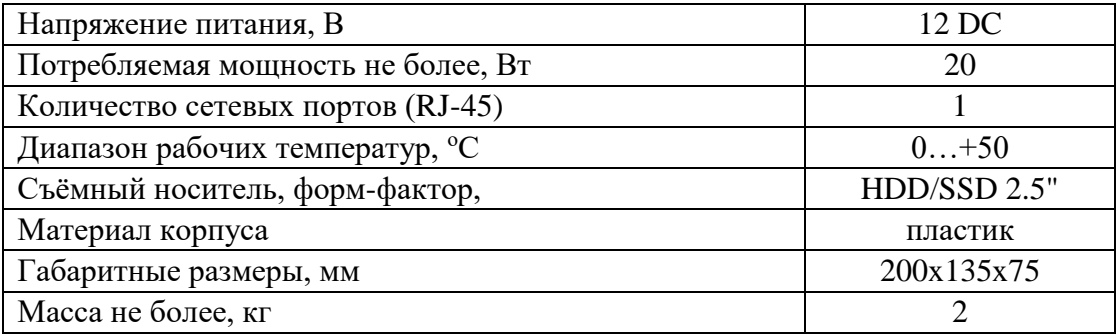

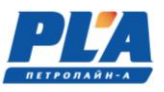

Видеорегистратор ДЭЛ-150В3-М0 (далее по тексту «ДЭЛ-150В3-М0») выполняет функции записи видеоархива на съемный носитель информации (жесткий диск) с видеокамер. ДЭЛ-150В3-М0 предназначен для работы только в помещении. Конструктивно видеорегистратор выполнен в пластиковом корпусе. На заднюю панель регистратора вынесены необходимые разъемы для подключения внешних устройств и питания (см. рисунок №12).

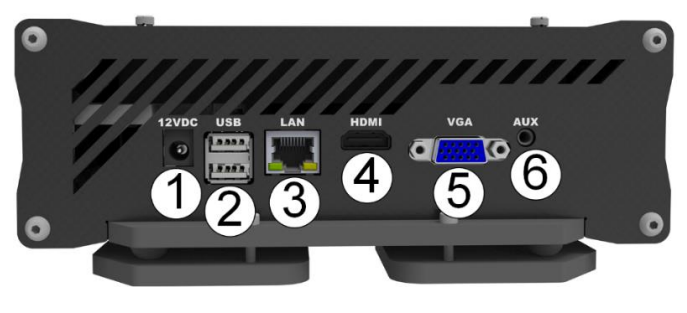

**Рисунок 12. Видеорегистратор ДЭЛ-150В3-М0**

1. Разъем подключения питания; 2. USB – последовательный [интерфейс](https://ru.wikipedia.org/wiki/%D0%98%D0%BD%D1%82%D0%B5%D1%80%D1%84%D0%B5%D0%B9%D1%81) для подключения периферийных устройств; 3. LAN – разъем для подключения локальной сети; 4. Разъем для подключения мониторов по HDMI-интерфейсу; 5. Разъем для подключения мониторов по стандарту видеоинтерфейса VGA; 6. AUX – линейный асинхроннопоследовательный аудиовход;

#### Модификации видеокамер:

• *IP-видеокамера (всепогодное исполнение):*

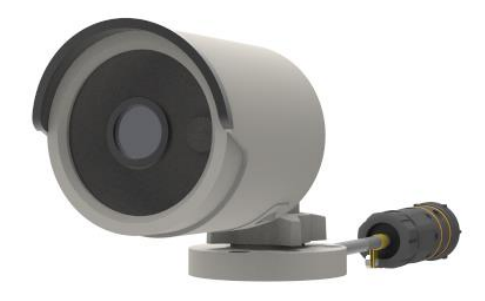

#### **Рисунок 13. IP-видеокамера**

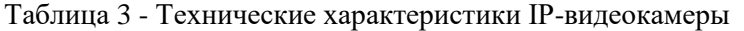

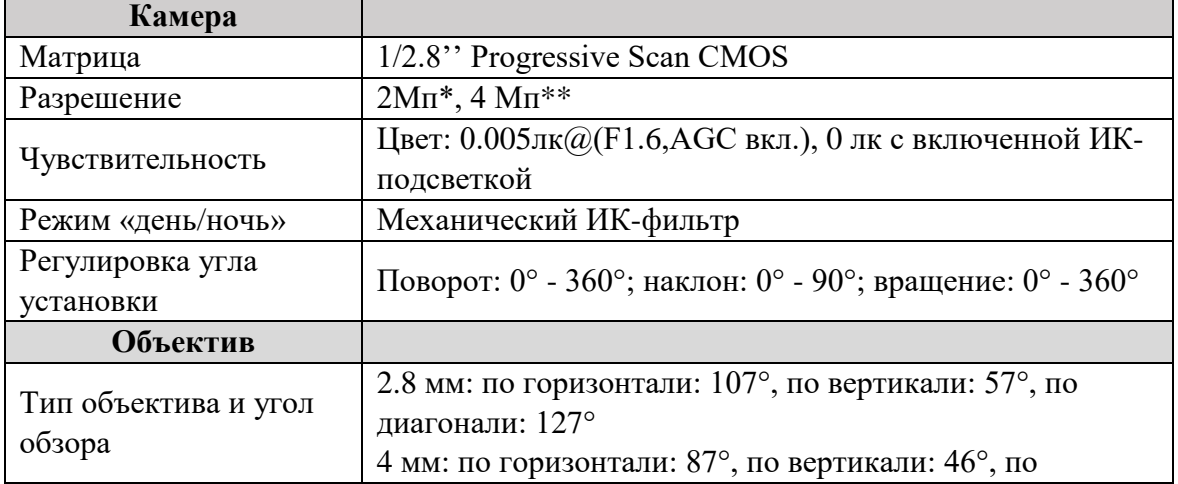

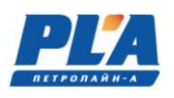

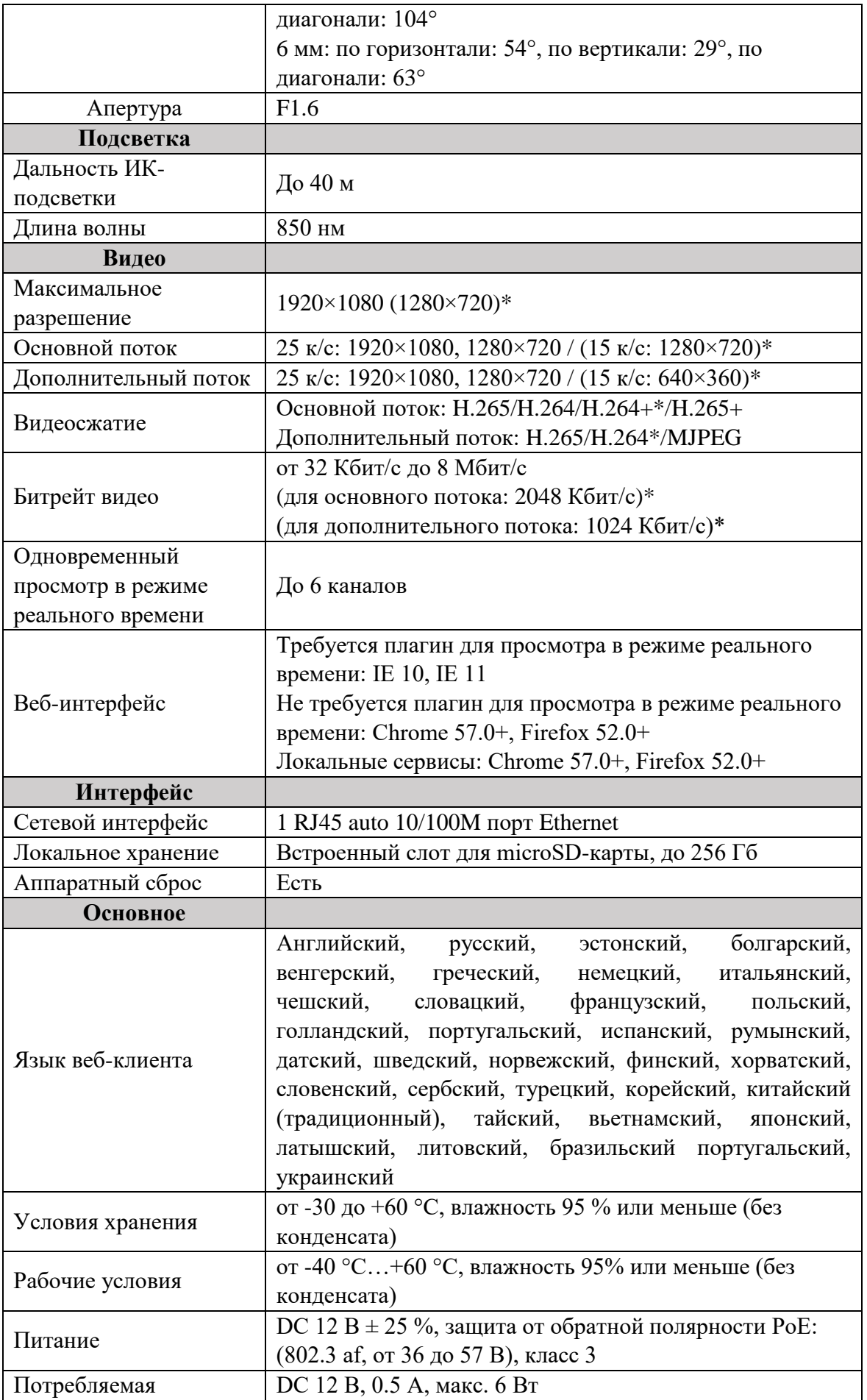

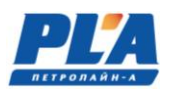

# **СИСТЕМА ВИДЕОРЕГИСТРАЦИИ ДЭЛ-150В3**

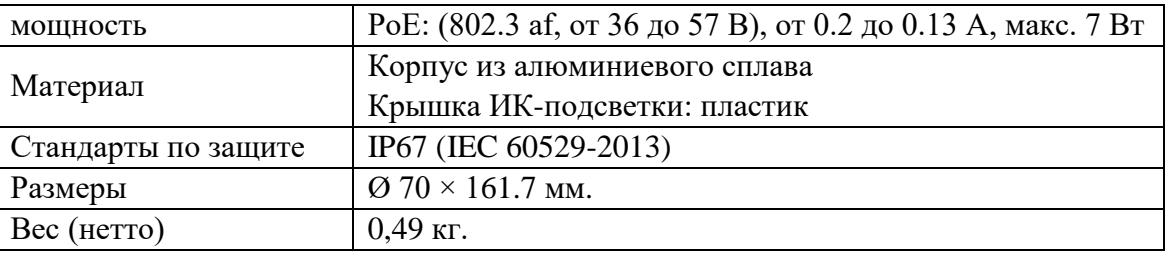

*\*по умолчанию, \*\*по заказу*

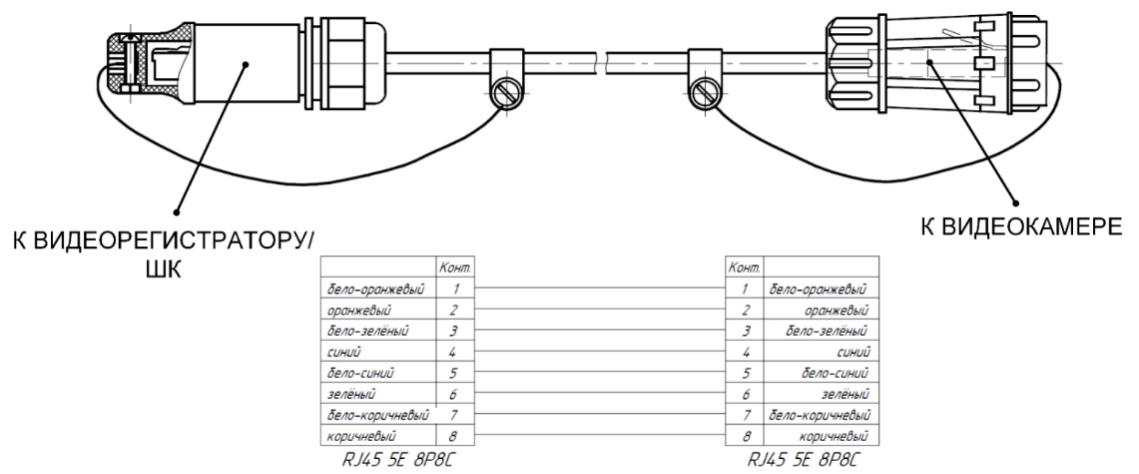

**Рисунок 14. Кабель связи YT-RJ/RJ45(муфта) для подключения камеры к видеорегистратору**

#### • *Видеокамера взрывозащищенная ВОВ-150:*

Видеокамера взрывозащищенная ВОВ-150 предназначена для работы в составе различных систем видеонаблюдения. Область применения – взрывоопасные зоны класса 1 и 2 помещений и наружных установок, в которых могут образоваться смеси, отнесенные к подгруппам IIA, IIB, IIC по ГОСТ IEC 60079-10-1-2013, в соответствии с присвоенной маркировкой взрывозащиты, согласно требованиям ГОСТ IEC 60079-14-2011 и отраслевых Правил безопасности, регламентирующих применение данного электрооборудования во взрывоопасных зонах.

Видеокамера взрывозащищенная ВОВ-150 представляет собой цилиндрический корпус, закрывающийся с двух сторон крышками. Корпус и крышки выполнены из нержавеющей стали марки 08Х18Н10Т. Оболочка имеет одно взрывонепроницаемое отделение, обеспечивает защиту помещенного внутрь него оборудования от воздействия окружающей среды, степень защиты оболочки соответствует IP66 по ГОСТ 14254-2015. Взрывозащищенность видеокамеры взрывозащищенной ВОВ-150 обеспечивается заключением электрических частей во взрывонепроницаемую оболочку, которая выдерживает давление взрыва внутри нее и исключает передачу взрыва в окружающую взрывоопасную среду. На крышке имеется предупредительная надпись: «ПРЕДУПРЕЖДЕНИЕ! Открывать вне взрывоопасной зоны!». На передней крышке установлено смотровое окно, выполненное из закаленного стекла.

Для ввода кабелей используется кабельный ввод серии КНВМ1М изготовителя ООО «ГОРЭЛТЕХ», имеющий действующий сертификат соответствия ТР ТС 012/2011, не нарушающий вид взрывозащиты изделия в целом и степени защиты IP, а также соответствующие присоединительной резьбе, размеру и типу вводимого кабеля.

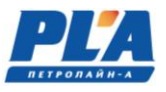

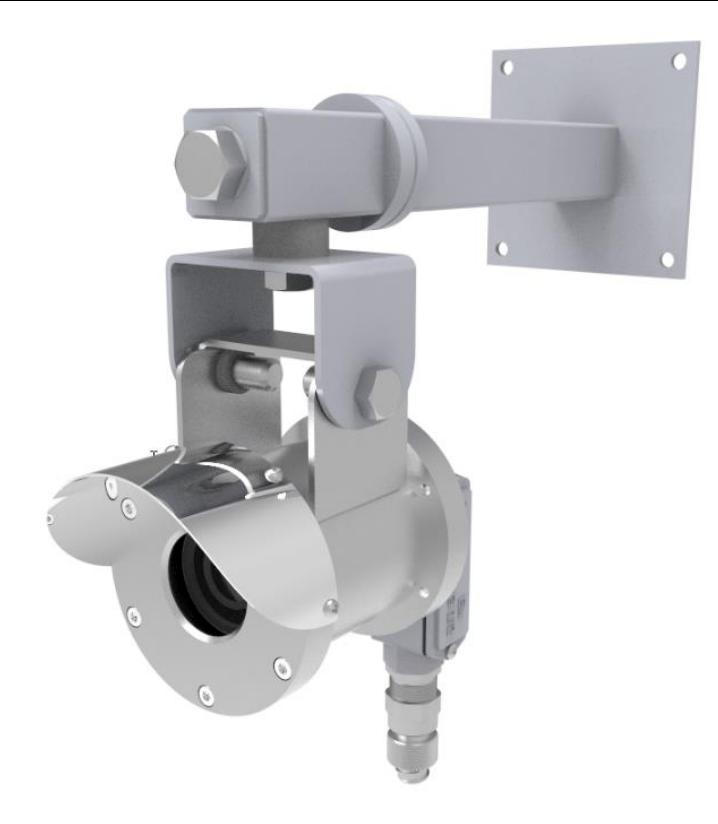

#### **Рисунок 15. Видеокамера взрывозащищенная ВОВ-150.**

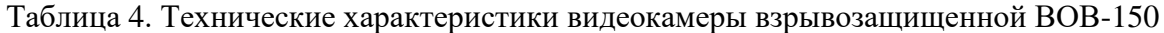

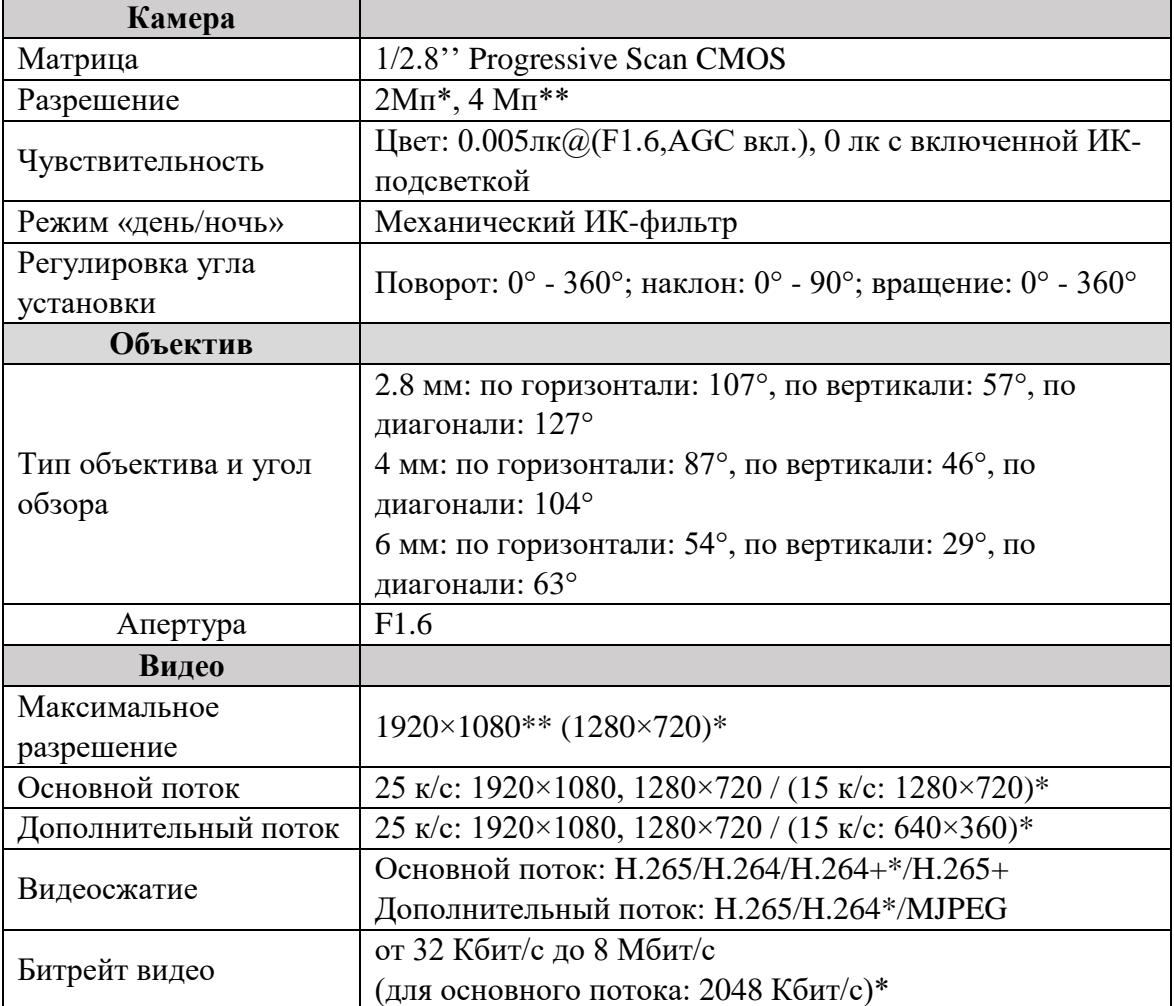

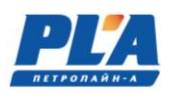

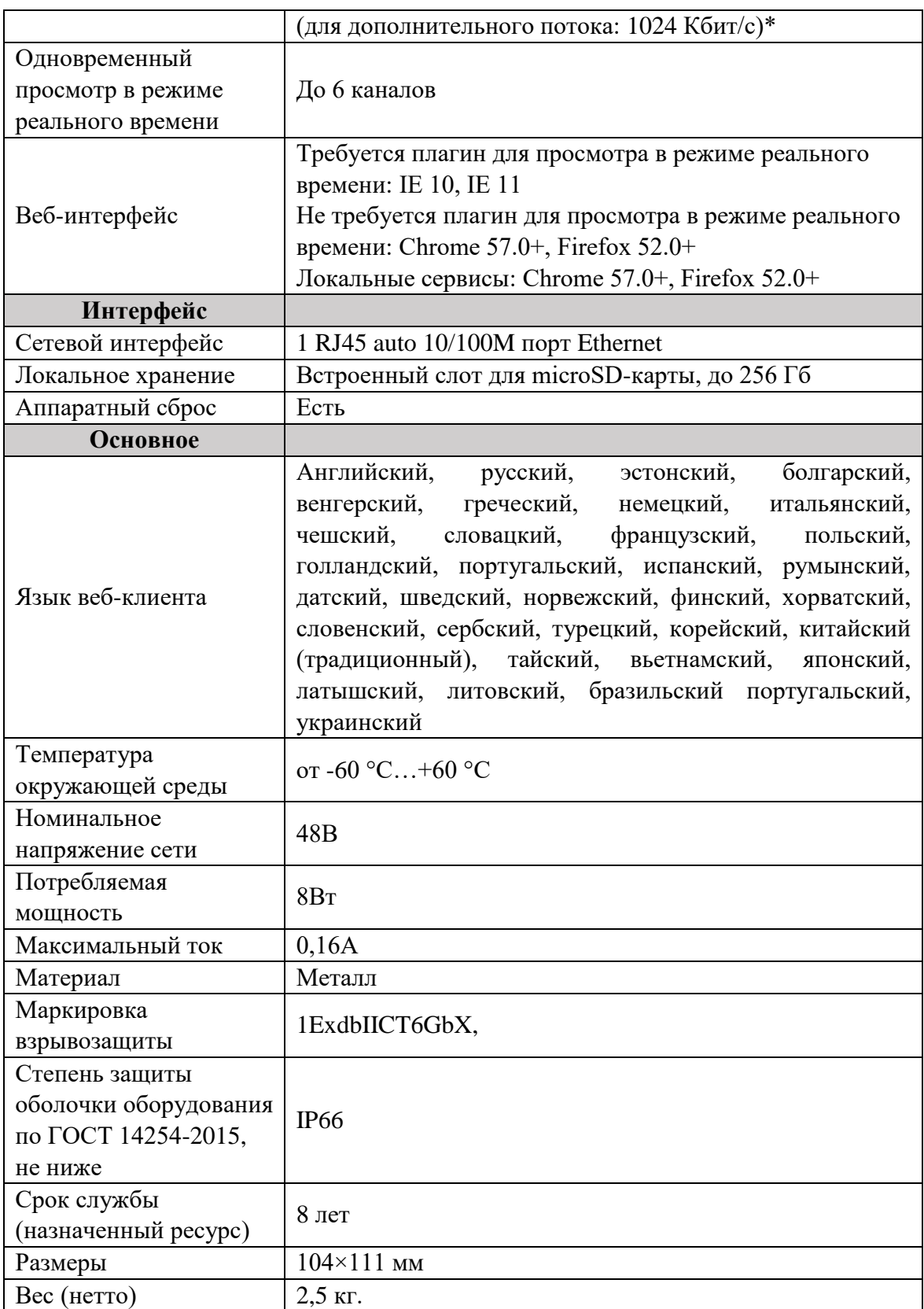

*\*по умолчанию, \*\*по заказу*

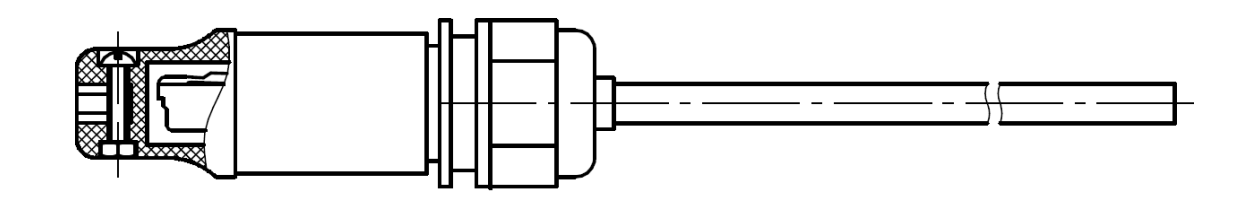

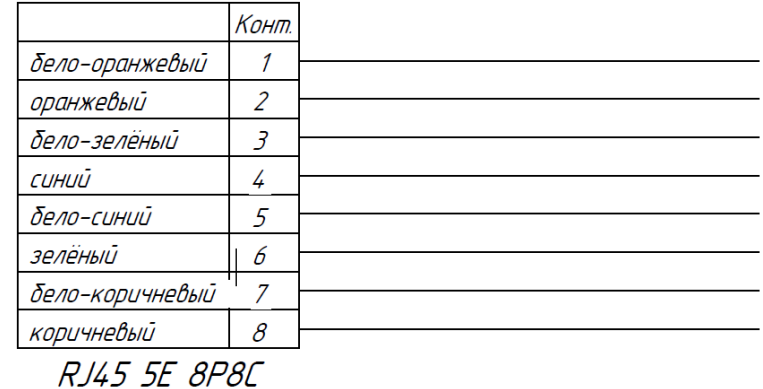

#### **Рисунок 16. Кабель связи YT-RJ45 для подключения видеокамеры взрывозащищенной ВОВ-150**

Для подключения кабеля связи к видеокамере взрывозащищенной ВОВ-150, необходимо:

- снять крышку отсека взрывозащищенной коробки (1) (см. рисунок №17), открутив 2 винта, при помощи отвертки с крестообразным наконечником размера PH1;
- подключить сетевой кабель связи в клеммные зажимы (2) (см. рисунок №17), согласно схеме (см. рисунок №18).

Диаметр обжимаемого кабеля в кабельном вводе должен быть в диапазоне от 4 до 9 мм. Характеристики для клеммы (2): сечение жесткого провода - 0,2 мм²…1,5мм², сечение гибкого провода - 0,2 мм²…1,5мм², сечение гибкого проводника с кабельным наконечником, без пластмассовой втулки - 0,25 мм²…1 мм²,. Длина оголяемой части: 8 мм. (см. рисунок №18)

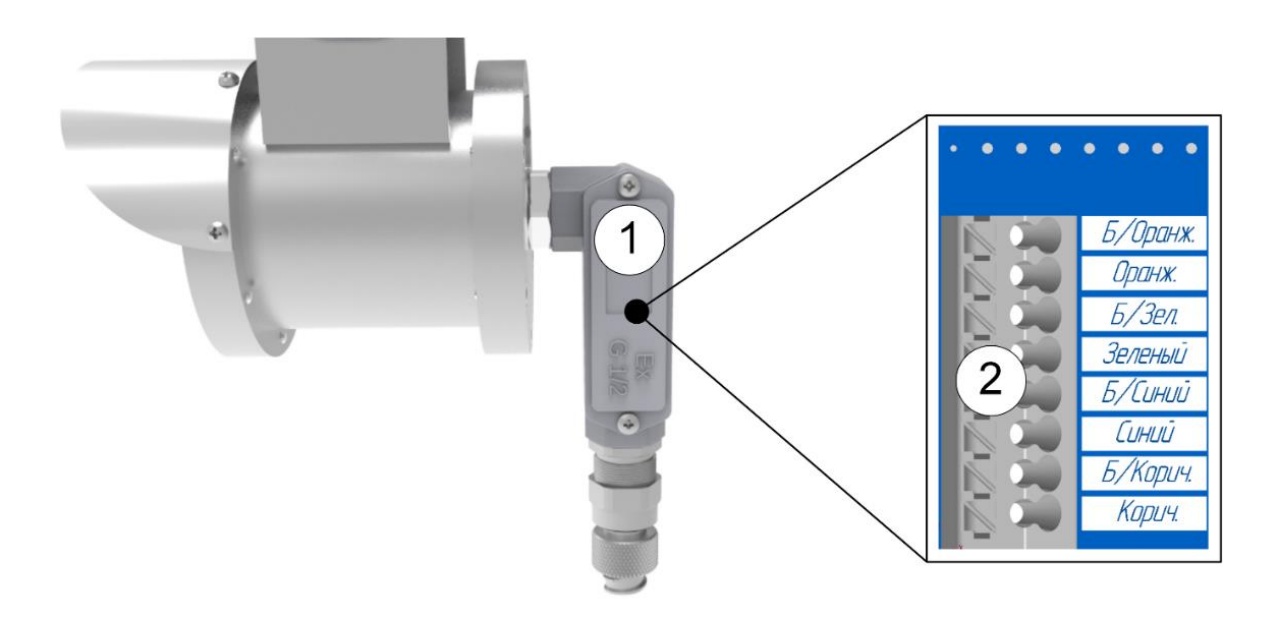

**Рисунок 17. Отсек взрывозащищённой коробки**

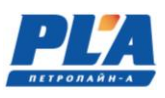

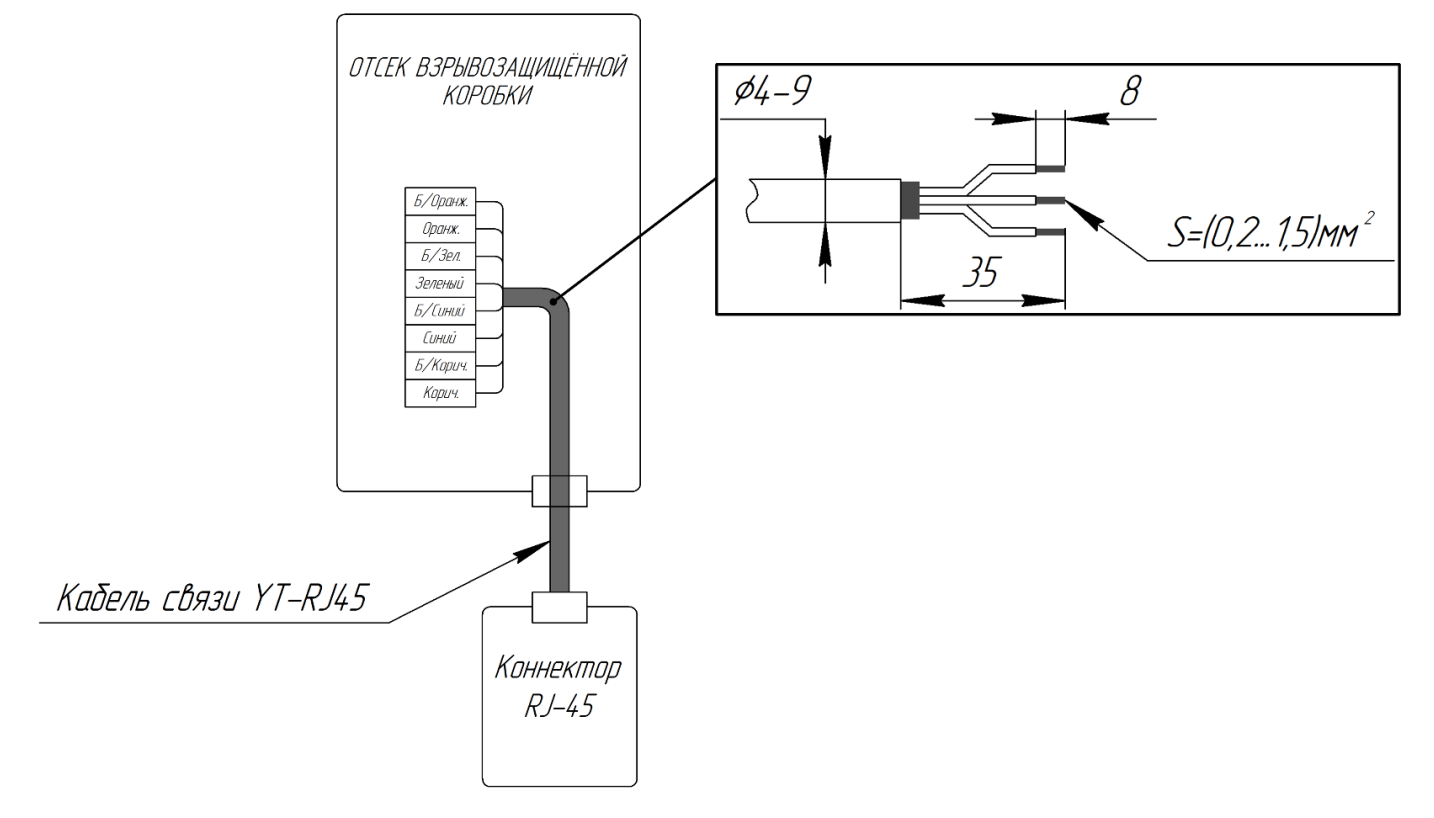

#### **Рисунок 18. Схема подключения видеокамеры взрывозащищенной ВОВ-150**

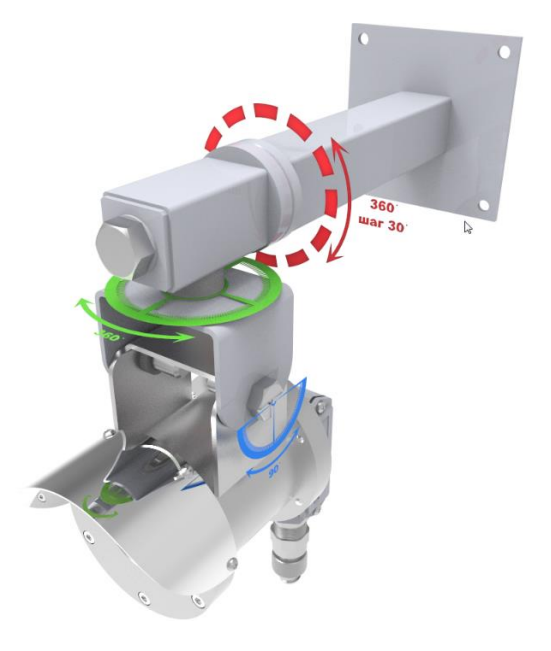

**Рисунок 19. Угол поворота и наклона**

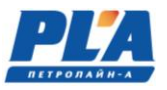

Модификации шкафа коммутации:

# • *Шкаф коммутации (ШК):*

Шкаф коммутации служит для подключаемых дополнительных камер к регистратору ДЭЛ-150В3. Связь с видеорегистратором осуществляется по средствам Wi-Fi моста или при помощи сетевого кабеля (Ethernet). К шкафу коммутации можно подключить не более 4-х камер.

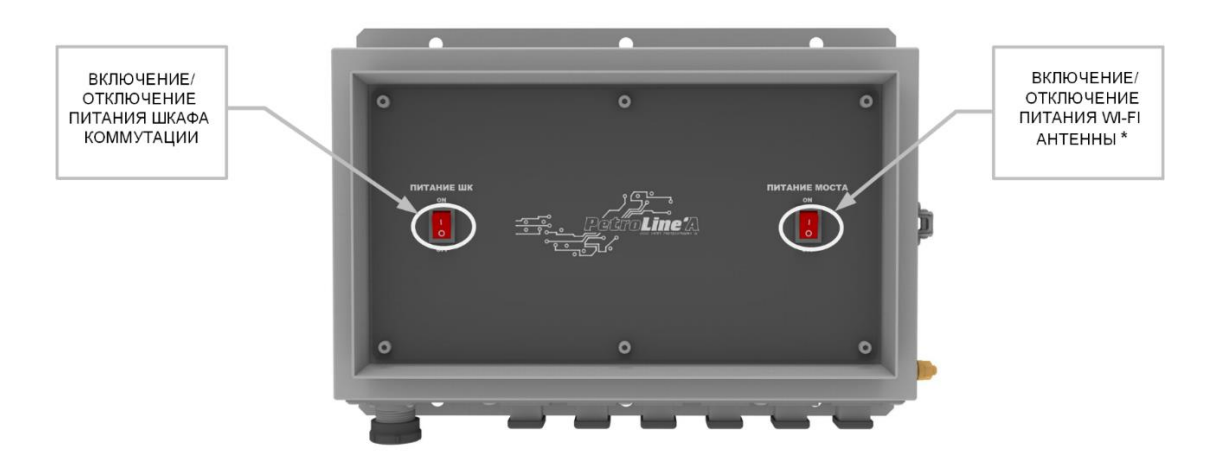

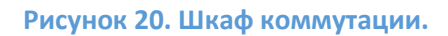

\* - включить при подключении Wi-Fi моста

- отключить при подключении шкафа коммутации к видеорегистратору (или к ПК) по средствам сетевого кабеля (Ethernet).

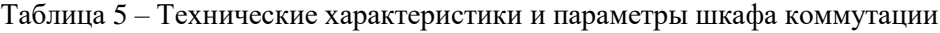

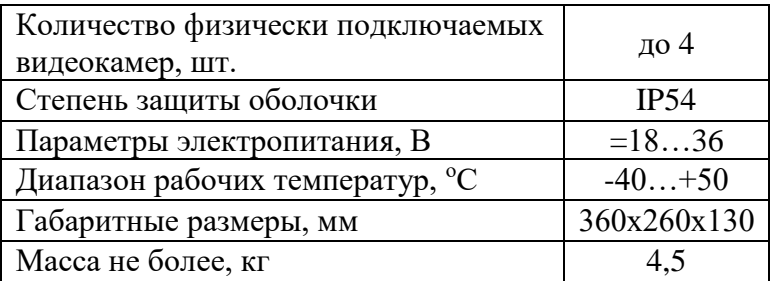

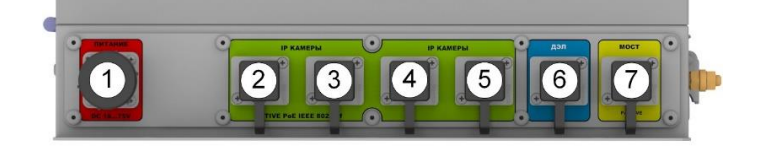

1 – Разъём для подключения питания; 2,3,4,5 – Разъём для подключения видеокамер/МВ-150; 6 – Разъём для подключения МВ-150/видеокамеры; 7 – Разъём для подключения Wi-Fi моста или ПК

#### • *Шкаф коммутации (ШК-Ex)*

Шкаф коммутации EX (далее по тексту ШК-Ex) (см. рисунок №22) предназначен для подключения Ip-видеокамер (всего до 4-х устройств). Шкаф коммутации соответствует маркировке

ПЛА150.512.105.000РЭ

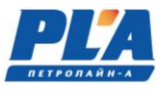

взрывозащиты 1ExdbIIB+H2T5Gb и степень защиты оболочки IP66. Предназначен для применения во взрывоопасных зонах «1», «2». Шкаф имеет полимерно-эпоксидное окрашивание с антистатическим свойством, фрикционно искробезопасное, устойчивое к рабочим средам и ионизирующему излучению. Имеются винты (10 шт.) с цилиндрическими головками винтов с шестигранным углублением под ключ (6 мм). Схема электрическая соединений ШК-Ex изображена на рисунке №23.

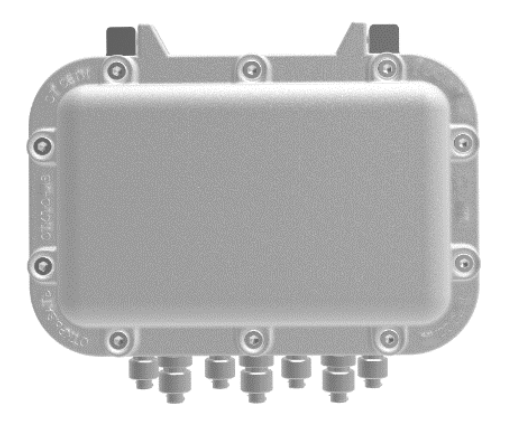

**Рисунок 21. Шкаф коммутации ШК-Ex**

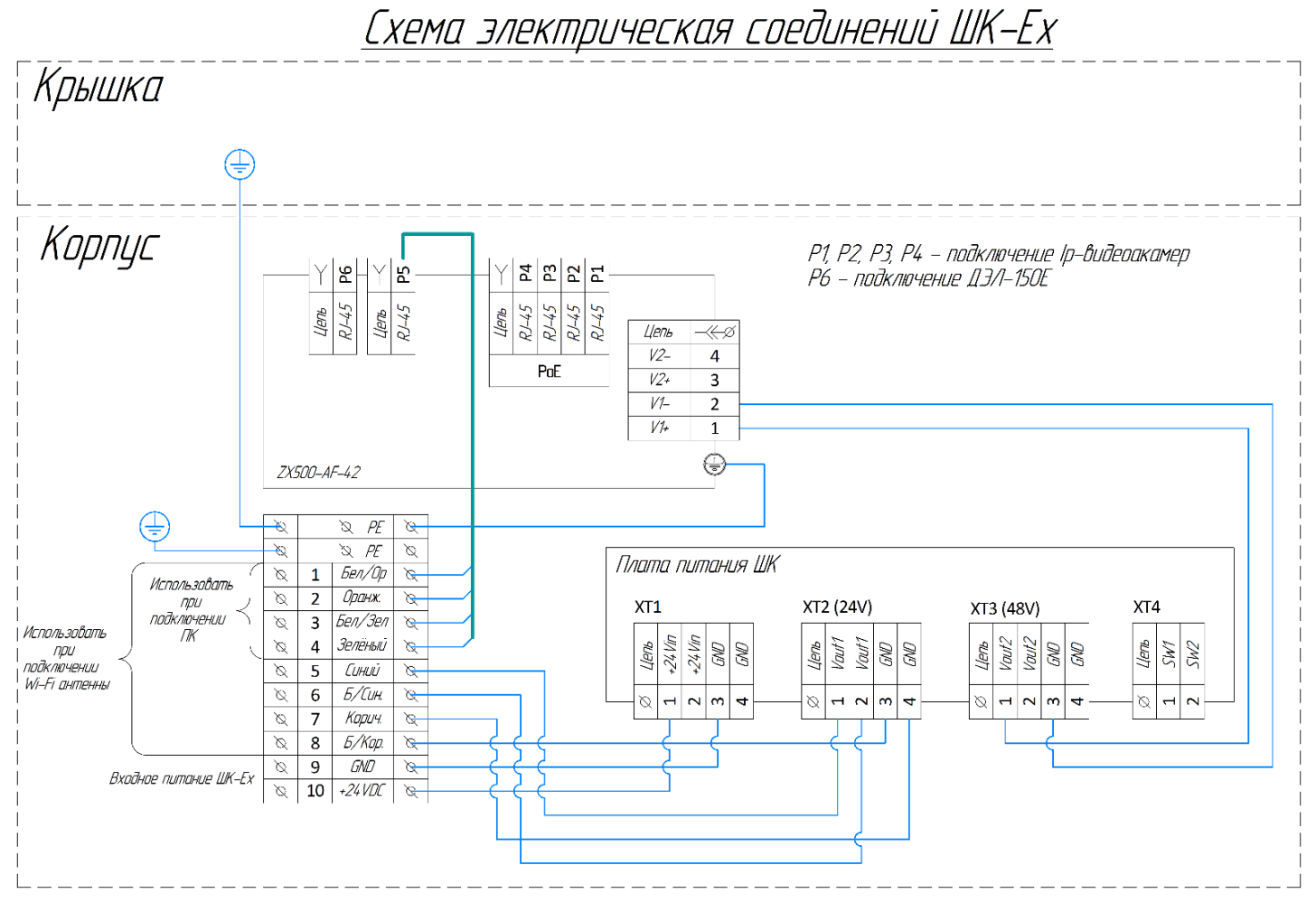

**Рисунок 22. Схема электрическая соединений ШК-Ex**

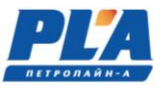

# • *Шкаф коммутации-1 (ШК-1):*

Шкаф коммутации ШК-1 (см. рисунок №24) служит для подключения одной IP-камеры, находящихся на удалённом расстоянии от видеорегистратора. Связь с видеорегистратором осуществляется по средствам Wi-Fi моста.

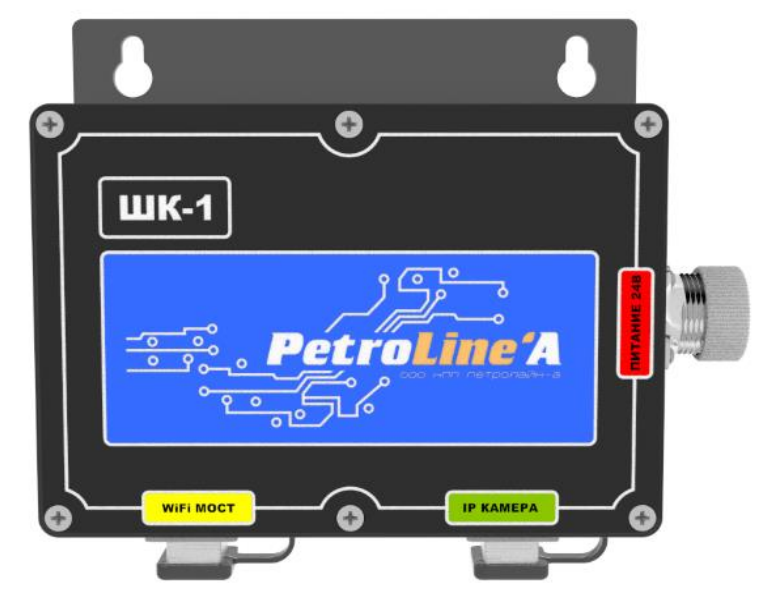

**Рисунок 23. Шкаф коммутации-1 (ШК-1)**

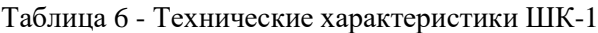

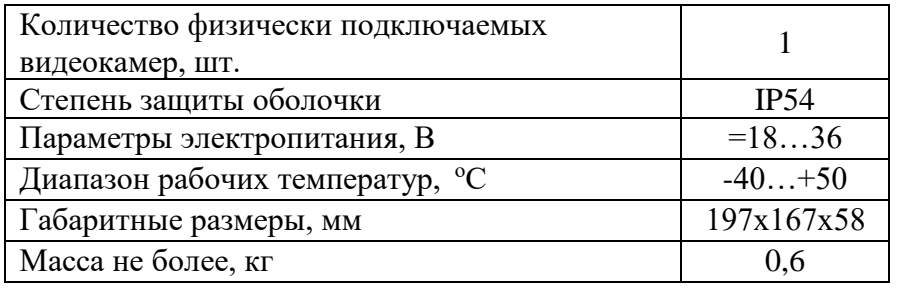

# <span id="page-16-0"></span>**2. УСТРОЙСТВО И РАБОТА**

Видеокамеры подключаются к регистратору кабелями связи (см. рисунок №14,16) или с использованием Wi-Fi моста через шкафы коммутации. Варианты подключения видеокамер и размещения на объекте элементов системы могут быть различными. Некоторые примеры подключений показаны на рисунке №25,26.

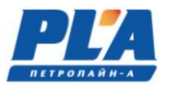

# <span id="page-17-0"></span>**2.1. Обобщенные блок-схемы системы**

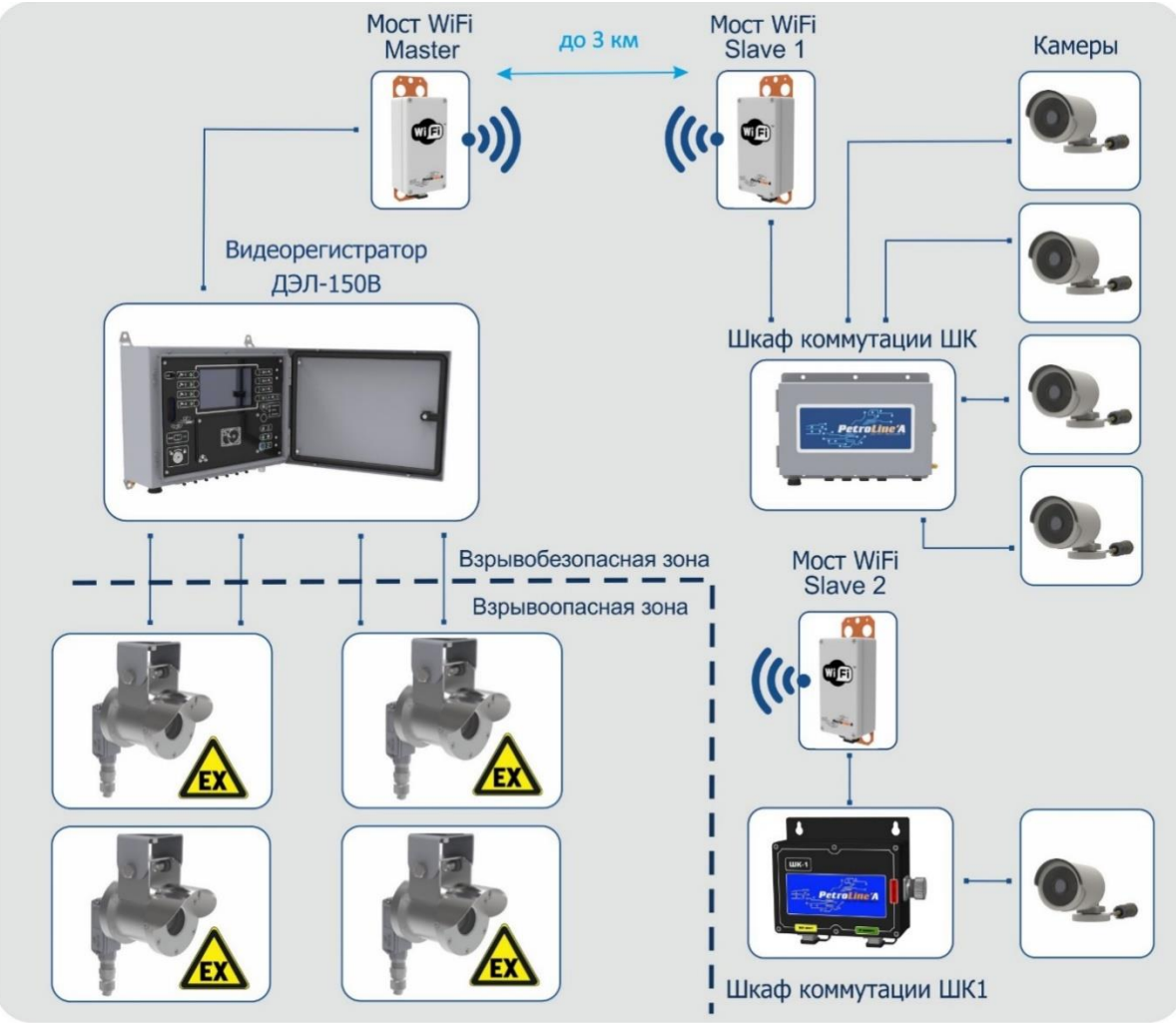

**Рисунок 24. Пример №1 обобщенной блок-схемы подключения ДЭЛ-150В3**

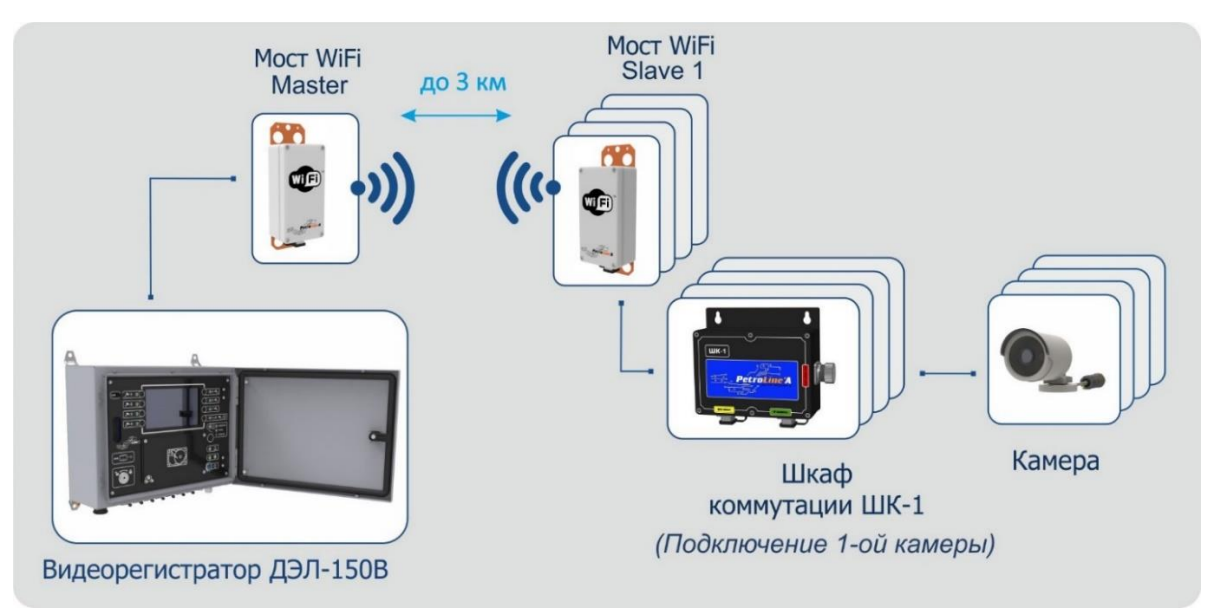

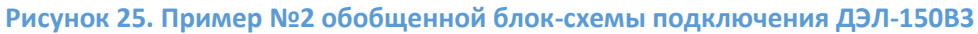

# **2.2. Видеорегистратор ДЭЛ-150В3-МДТ4**

<span id="page-18-0"></span>Конструктивно видеорегистратор выполнен в металлическом шкафу, с внутренней дверцей, на которую вынесены дисплей и органы управления (см. рисунок №27). Габаритный чертеж видеорегистратора указан в приложении №2.

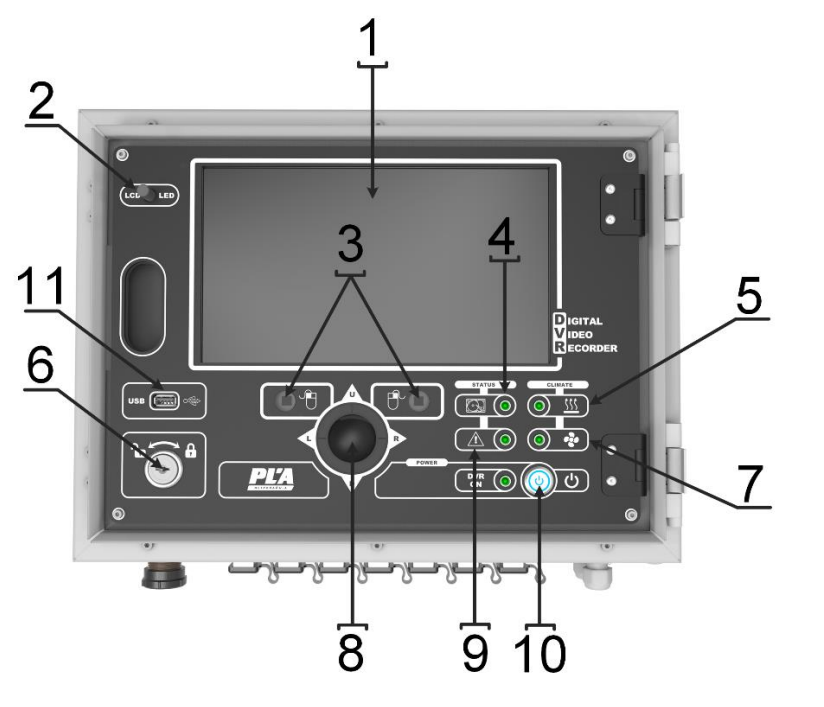

- 1. Дисплей;
- 2. Концевой выключатель;
- 3. Функциональные клавиши;
- 4. Индикатор работы внешнего накопителя;
- 5. Индикатор обогрева;
- 6. Замок;
- 7. Индикатор охлаждения;
- 8. Трекбол (ручное указательное устройство ввода информации);
- 9. Индикатор ошибки жесткого диска/потеря связи Ethernet сети
- 10. Антивандальная кнопка с подсветкой включения питания;
- 11. USB последовательный [интерфейс](https://ru.wikipedia.org/wiki/%D0%98%D0%BD%D1%82%D0%B5%D1%80%D1%84%D0%B5%D0%B9%D1%81) для подключения периферийных устройств

**Рисунок 26. Лицевая панель видеорегистратора ДЭЛ-150В3-МДТ4**

#### **2.3. Работа видеорегистратора**

<span id="page-18-1"></span>При подаче питания климатическая система (при наличии) выводит регистратор на рабочий режим (при условии, если температура внутри регистратора меньше +5°С, то включается обогрев и доводит температуру до значения +5°С), после чего происходит включение видеорегистратора (загорается подсветка кнопки включения (см. рисунок №27, п.10).

Во включенном режиме о подключении камер свидетельствует появление изображения с видеокамеры на дисплее регистратора (см. рисунок №27, п.1). На дисплее можно просматривать текущие видеоданные подключенных камер, с возможностью ручного переключения изображения с необходимой видеокамеры при помощи трекбола и функциональных клавиш, расположенных на лицевой панели видеорегистратора (см. рисунок №27 п. 3;8) или при помощи компьютерной мыши, подключенной к разъему USB (см. рисунок 27, п. 11).

После загрузки видеорегистратора появится изображение на дисплее видеорегистратора подключенных каналов в мультиканальном режиме. Двойным щелчком левой кнопки мыши можно переключаться между изображениями каналов. По умолчанию системная дата, время и имя канала показаны в каждом окне. Для вызова контекстного меню, необходимо нажать правую кнопку мыши.

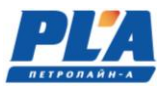

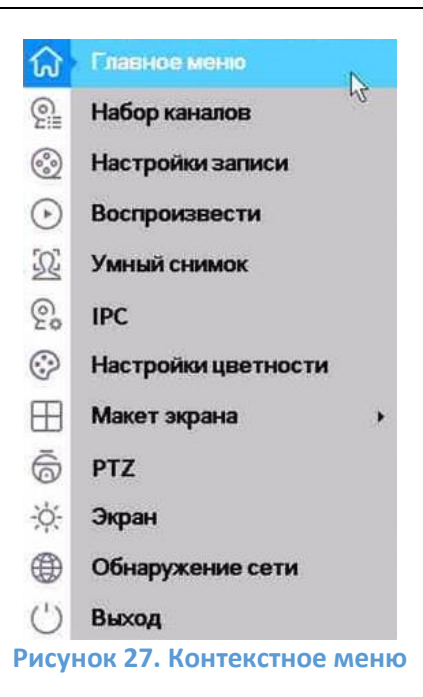

Далее необходимо авторизоваться в системе с использованием данных учетной записи.

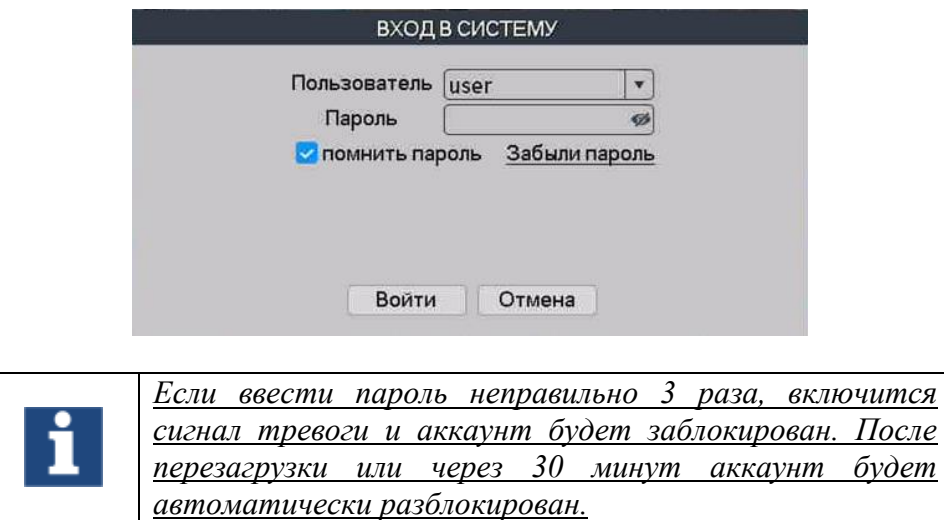

Для изменения количества отображения камер, необходимо в контекстном меню (см. рисунок №28) выбрать «Макет экрана» и необходимый макет (экранную форму). Пример экранной формы изображен в таблице №7.

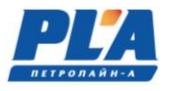

# **Таблица 7. Экранная форма**

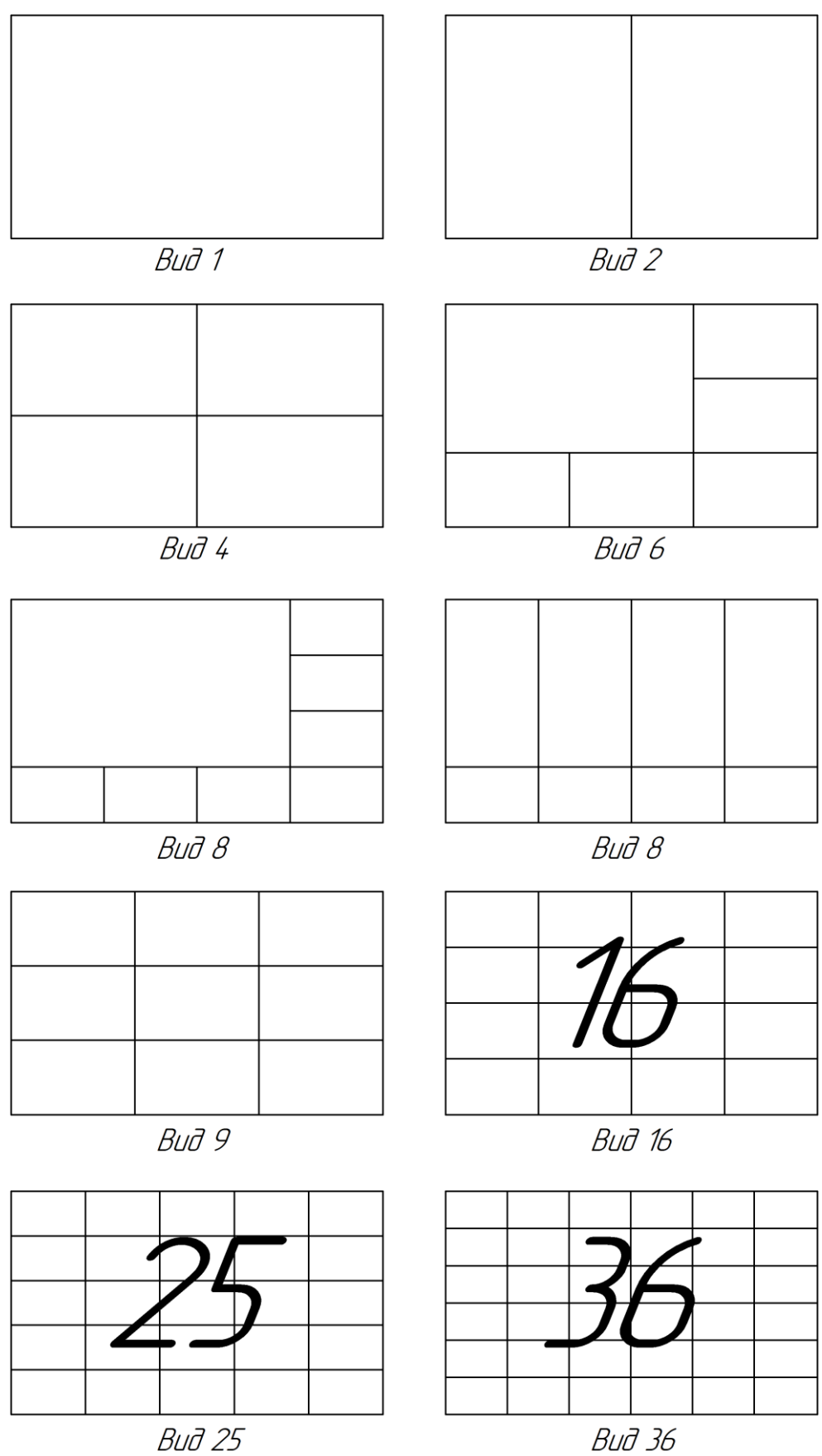

Вид 36

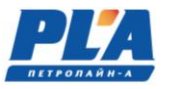

• PTZ настройки и управление PTZ камерой

PTZ-камера это камера, которая поддерживает удалённое управление направлением и ZOOM (увеличение объекта сьемки). Для управления PTZ-камерой, необходимо выбрать канал с подключенной PTZ камерой, кликнуть правой кнопкой мыши и нажать на пункт «PTZ» в контекстном меню. Функции данного меню включают: контроль движения PTZ камеры, скорость поворота, увеличение, фокус, диафрагма, установки PTZ, движение по предустановленным точкам, режим следования по маршруту, режим автопанорамирования и т.д.

**ВНИМАНИЕ:** Функции PTZ выполняются в соответствии с функциями конкретной модели PTZ камеры.

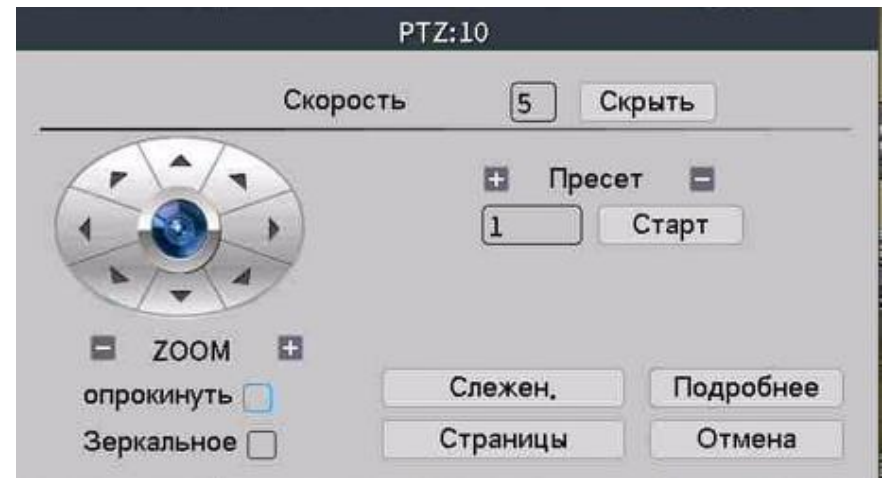

**Рисунок 28. Управление PTZ камерой**

**[Скорость]** Установка скорости перемещения купольной камеры от 1 до 8.

**[Скрыть]** Скрыть текущее окно.

**[ZOOM]** Нажмите +/- чтобы настроить фокусное расстояние.

**[Пресет]** +/- **[Старт]** Кнопки управления точками предустановки.

**[Направление]** Контролируйте положение PTZ камерой. Доступно 8 направлений.

**[Подробнее]** Меню установок PTZ.

**[Слежен.]** Управление положением камеры с помощью компьютерной мыши. В полноэкранном режиме нажать левую кнопку мыши для управления движением PTZ камеры и прокруткой колесиком мыши для настройки ZOOM (увеличение объекта сьемки).

**[Страницы]** Переключение между страницами меню PTZ.

#### **СПЕЦИАЛЬНЫЕ ФУНКЦИИ:**

#### **а) Точки предустановки**

Предустановка — это предварительно определенное положение изображения. Когда происходит вызов предустановки, камера автоматически перемещается в заданную позицию.

Настройка точек предустановки:

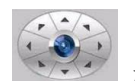

Шаг 1: В окне (см. рисунок №29), нажмите кнопки направления для выбора нужного

положения камеры, кнопками «+» / «-» ZOOM выбрать нужное приближение сцены просмотра.

Шаг 2: В поле «предуст.» введите номер точки предустановки и нажмите кнопку «+» для записи.

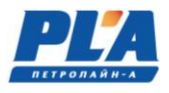

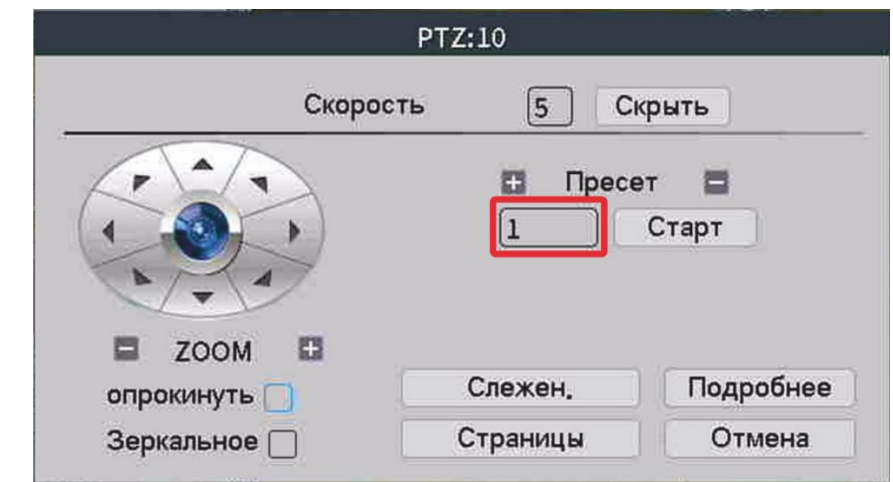

Шаг 3: Для выбор точки предустановки, ввести номер точки предустановки, затем нажать кнопку «Старт». Камера переместится в заданную точку. Для удаления предустановки: введите номер предустановки, нажмите «-».

# **б) Ручная настройка фокуса и диафрагмы**

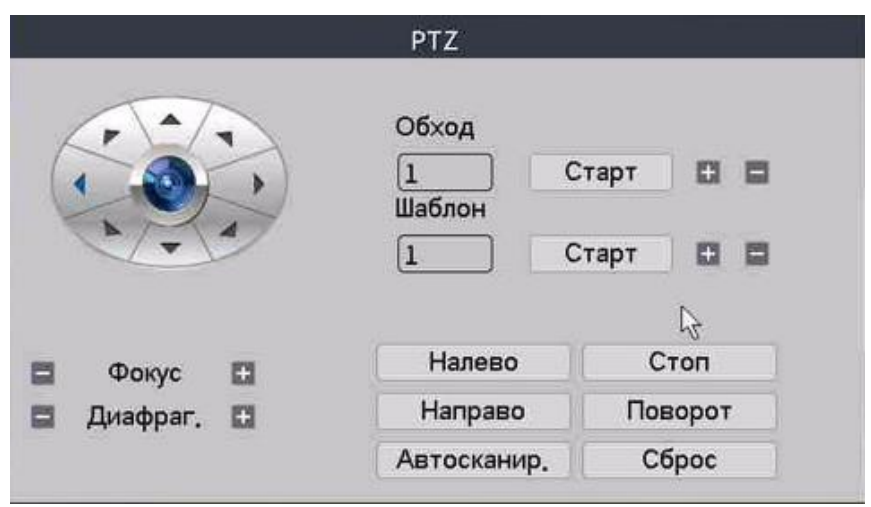

Фокус Нажмите +/-, чтобы настроить фокус камеры. Диафрагма: Нажмите + / -, чтобы настроить диафрагму камеры.

# **в) Маршрут обхода между точками предустановок**

Точки предустановок можно соединить в маршрут обхода, по которому будет следовать PTZ камера.

Настройка маршрут обхода между точками:

Шаг 1: В меню (см. рисунок №29), нажмите кнопку «Подробнее», чтобы перейти в меню, как на рисунке ниже.

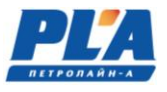

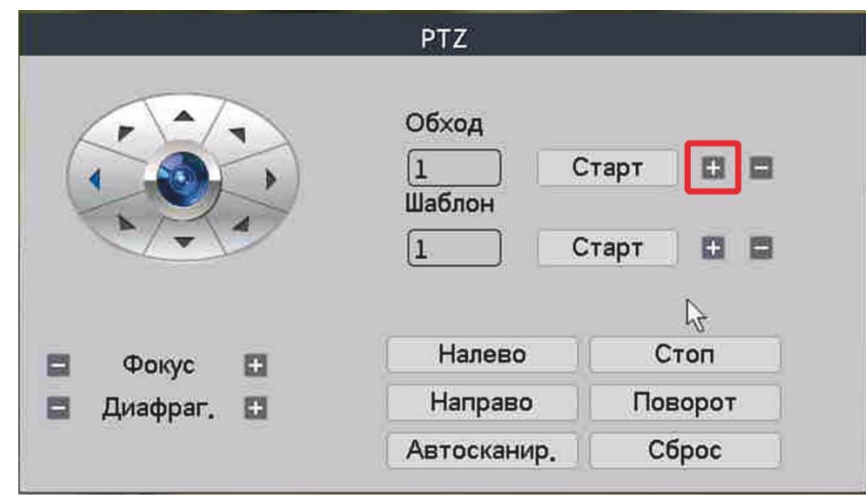

**Рисунок 29. Настройка маршрута обхода**

Шаг 2: В поле «Обход» нажмите кнопку «+» для начала настройки нового тура.

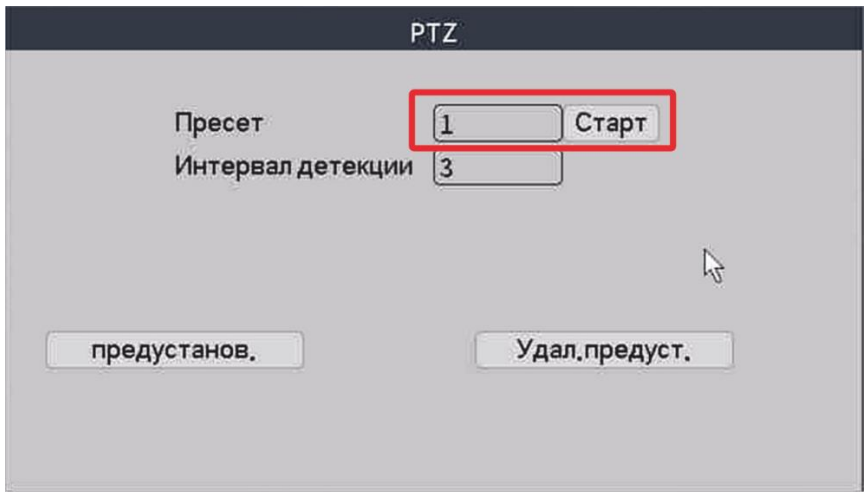

**Рисунок 30. Настройка маршрута обхода**

Шаг 3: В поле «Пресет.» (см. рисунок №31) выберите номер точки предустановки (при необходимости, нажмите кнопку «Старт» для перемещения камеры в данную точку). В поле «Интервал детекции» укажите время остановки в данной точке. Далее нажмите кнопку «Предустанов.» для записи точки в тур обхода. Повторите шаг 3 до тех пор, пока не запрограммируете все точки перемещения тура в необходимом порядке следования. Нажмите правую кнопку мыши для выхода из меню.

Шаг 4: Для вызова маршрута обхода нажмите кнопку «Старт» в поле обход (см. рисунок №28, камера начнёт перемещаться в соответствие с заданным туром. Для её остановки нажмите «Стоп».

#### **г) Шаблон сканирования**

PTZ камера может работать, используя предустановленный шаблон круиза (сканирования).

**Внимание:** Работа данной функции зависит от модели PTZ камеры.

Настройки шаблона сканирования:

 Шаг 1: Нажмите на кнопку «Подробнее» (см. рисунок 29). Вы увидите меню, изображённое на рисунке ниже.

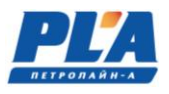

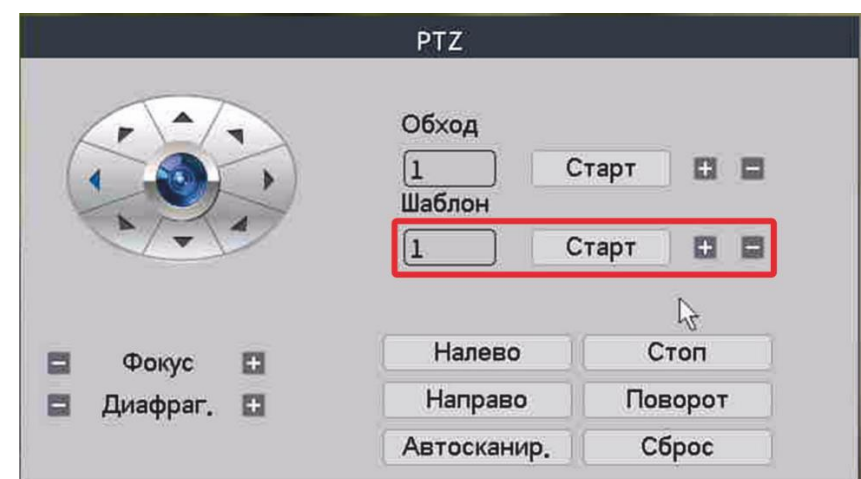

Шаг 2: В поле шаблон нажмите кнопку «+». Вы увидите меню, изображенное на рисунке ниже.

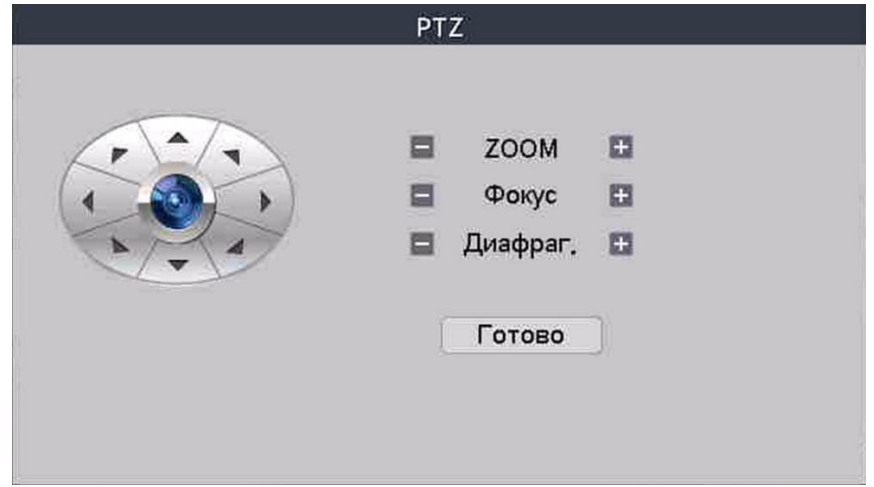

Шаг 3: Нажимайте кнопки направления и ZOOM в появившемся окне для записи маршрут сканирования.

Шаг 4: Нажмите кнопку «Готово» для завершения записи шаблона сканирования.

**Примечание:** Количество шаблонов сканирования зависит от модели PTZ камеры.

Шаг 5: Выберите номер шаблона в меню (см. рисунок №30), затем нажмите кнопку «Старт». Камера начнет работать в соответствии с заданным шаблоном сканирования. Для отмены нажмите кнопку «Стоп». Для редактирования шаблона нажмите «+». Удаление «-».

#### **д) Сканирование по контору**

**Примечание:** Работа данной функции зависит от модели PTZ камеры.

Шаг 1: Настройка границ контура

- На экране как показано на рисунке №29 нажмите кнопку «Подробнее», чтобы перейти в меню РТZ.

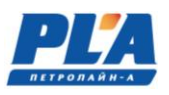

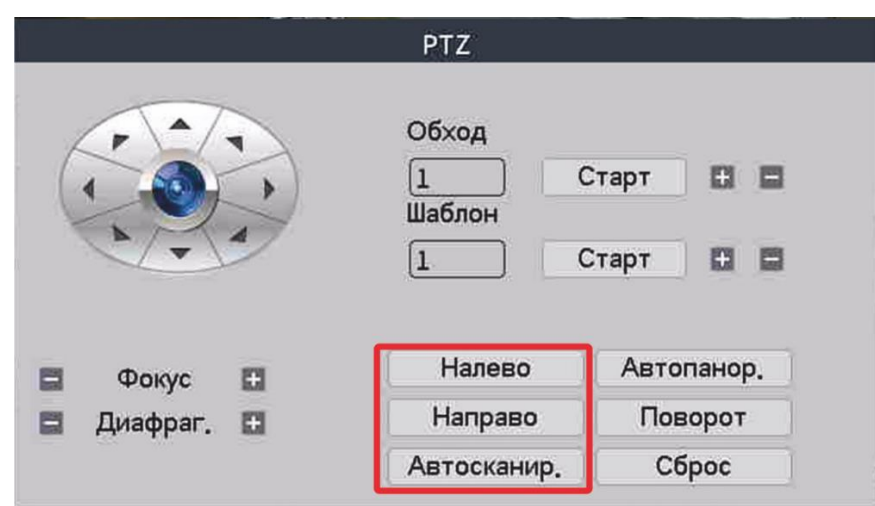

- Нажимая кнопки направления , выберите левую границу сканирования, нажмите кнопку «Налево».

«Направо».

- Нажимая кнопки направления , выберите правую границу сканирования, нажмите кнопку

Шаг 2: Вызов сканирования по контуру

Нажмите кнопку «Автосканирование». Камера начнет сканирование по контуру в соответствии с заданными границами. Для остановки нажмите кнопку «Стоп».

# **е) Автопанорамирование (вращение по горизонтали)**

**Примечание:** Работа данной функции зависит от модели PTZ камеры. Нажмите кнопку «Автопанор.», PTZ камера начнет вращаться в горизонтальной плоскости относительно исходной позиции. Нажмите кнопку «Стоп» для остановки.

# **ж) Поворот (вращение на 180°)**

# **Примечание: Работа данной функции зависит от модели PTZ камеры.**

Нажмите на кнопку «Поворот», PTZ камера совершит поворот вокруг своей оси.

# **з) Сброс (возврат к заводским настройкам)**

# **Примечание: Работа данной функции зависит от модели PTZ камеры.**

Нажмите «Сброс», PTZ камера перезагрузится, все установки вернутся к заводским настройкам.

# **и) Архивация**

Есть возможность копировать видеофайлы или часть видеозаписи на внешние USB накопители. Накопитель подключается в разъем 11 см. рисунок 27. Перед началом копирования определите время начала и конца фрагмента видеозаписи. Вставьте накопитель в USB порт видеорегистратора. Далее перейдите **Главное меню -> Настройка ->Архивация.** 

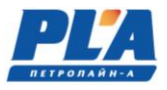

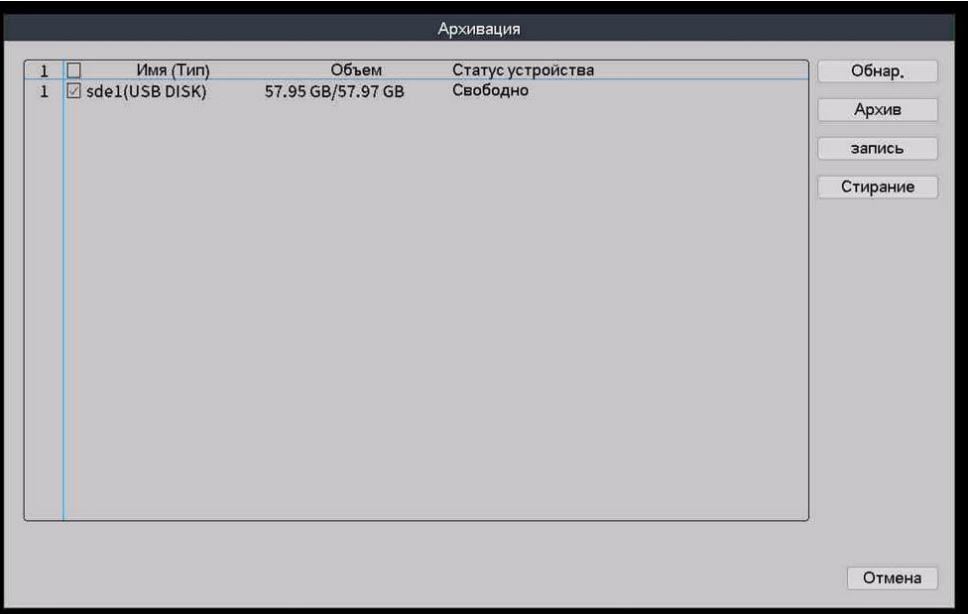

**[Обнар.]** - Поиск внешних USB устройств, подключенных к видеорегистратору, таких как внешний жесткий диск или флэш накопитель.

**[Архив]** - Переход в меню «Архив» для записи файлов на USB накопитель.

**[Запись]** - Немедленная синхронная запись живого видео выбранного канала.

**[Стирание]** - Очистка (форматирование) указанного USB накопителя.

**Внимание:** Перед началом архивации убедитесь, что вы подключили внешний накопитель. Выберите USB накопитель для копирования файлов. При необходимости, нажмите **Обнар.** для получения списка подключенных накопителей. Далее нажмите **Архив** для перехода в меню выбора и копирования файлов.

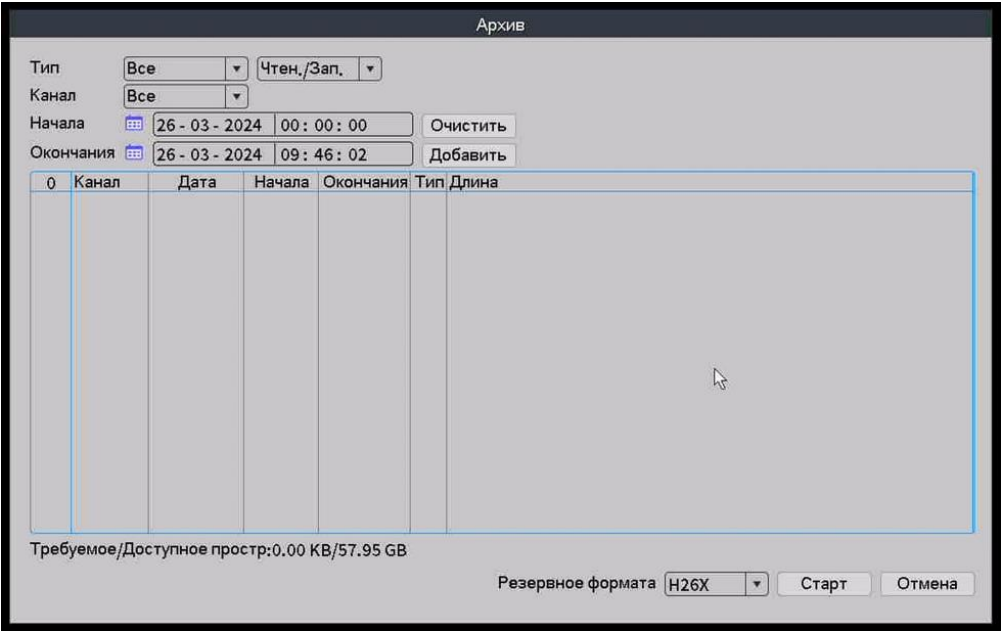

**[Очистить]** - Очистка окна выбора файлов.

**[Добавить]** - Вывод содержимого архива для выбора файлов для записи.

**[Старт/Стоп]** - Начало записи / принудительная остановка записи файлов.

**[Отмена]** - Отменить архивацию и вернуться на предыдущую страницу.

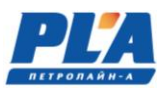

**[Резервное формата]** - Вы можете выбрать формат сжатия видеофайла H26X (H.264/H.265), AVI (только для архива в формате H.264) или MP4. Укажите тип записи, номер канала, дату/время начала и дату/время окончания записи. Далее нажмите **Добавить.** Система найдет в архиве и добавит видеофайлы в список согласно указанным требованиям. Выберите необходимые для записи файлы в списке. В поле Резервное формат (Формат резервной видеозаписи) укажите стандарт для записи файла. Далее нажмите **Старт** для начала записи файла. Дождитесь окончания записи файлов на USB накопитель. При необходимости остановки записи нажмите **Стоп.** Выйдите из меню **Архивация** и отключите USB накопитель от видеорегистратора.

#### **2.4. Использование облачного сервиса**

<span id="page-27-0"></span>XMEye VMS — это программное обеспечение для удаленного видеонаблюдения, объединяющее все подключенные камеры видеонаблюдения в один интерфейс. Для просмотра видео необходимо добавить устройство (видеорегистратор) в программу VMS.

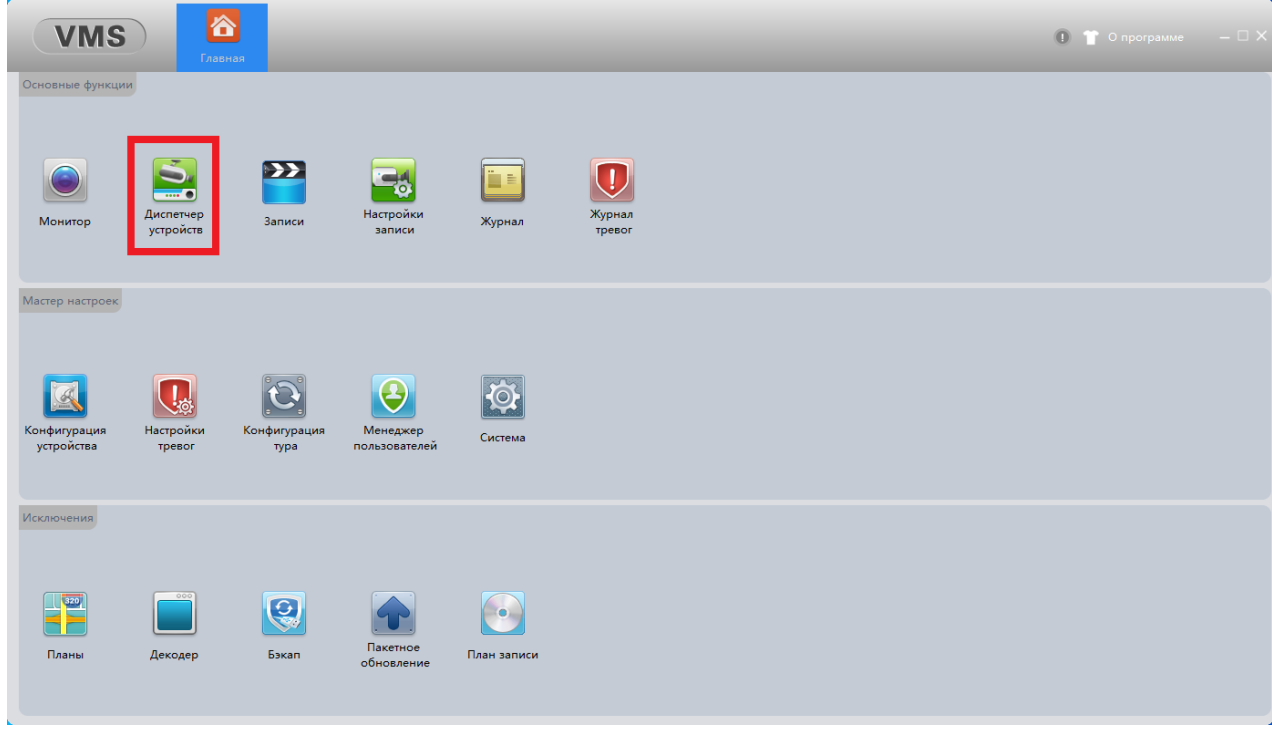

Шаг 1. Запускаем программу, заходим в **«Диспетчер устройств».**

Шаг 2. Далее выбираем **«Cloud Add».** 

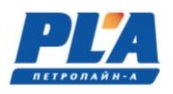

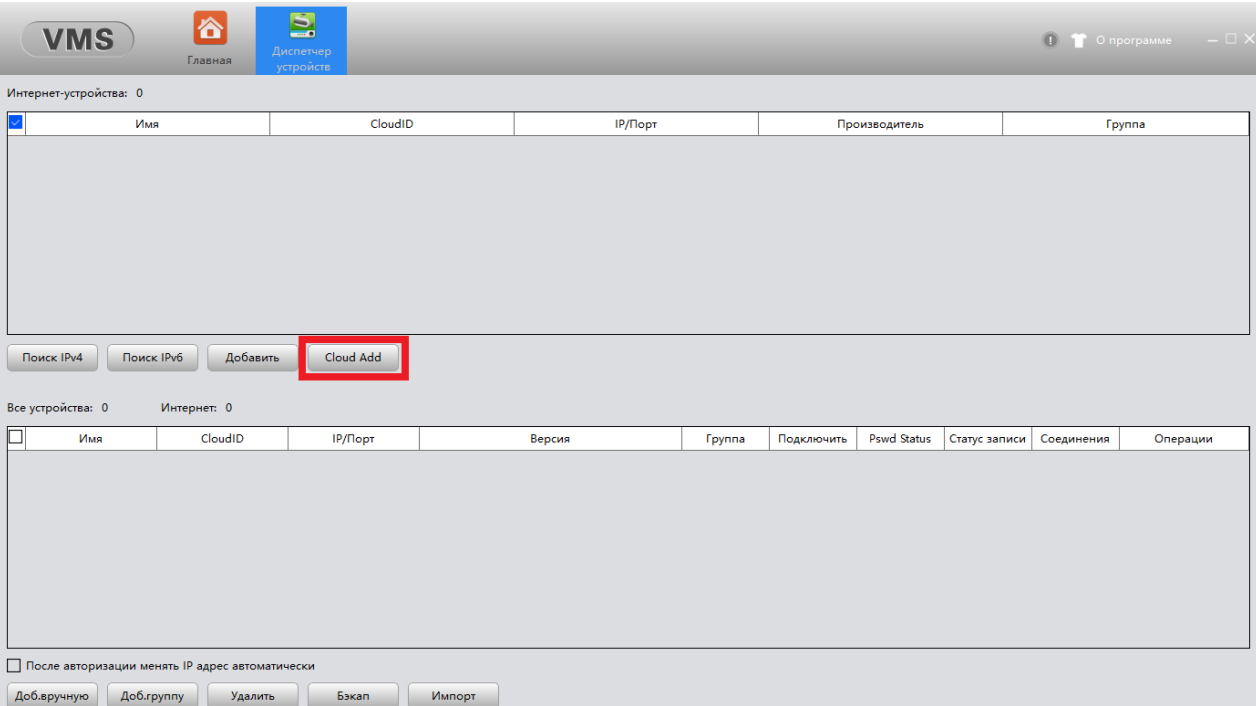

Шаг 3. В открывшемся окне необходимо выбрать тип входа CloudID, прописать Имя устройства (произвольное), серийный номер видеорегистратора (строка CloudID), пользователь и пароль.

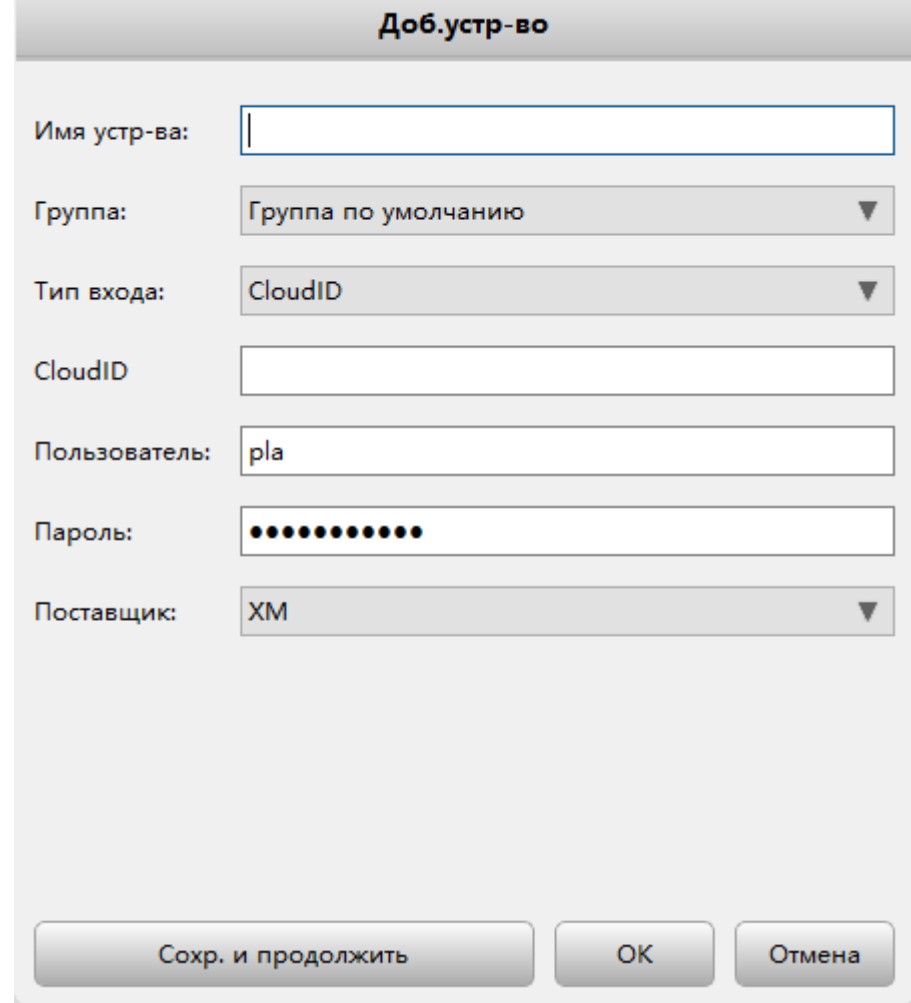

Информацию о серийном номере можно найти в меню видеорегистратора: **Главное меню-Управление-Версия**

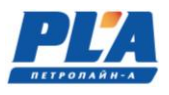

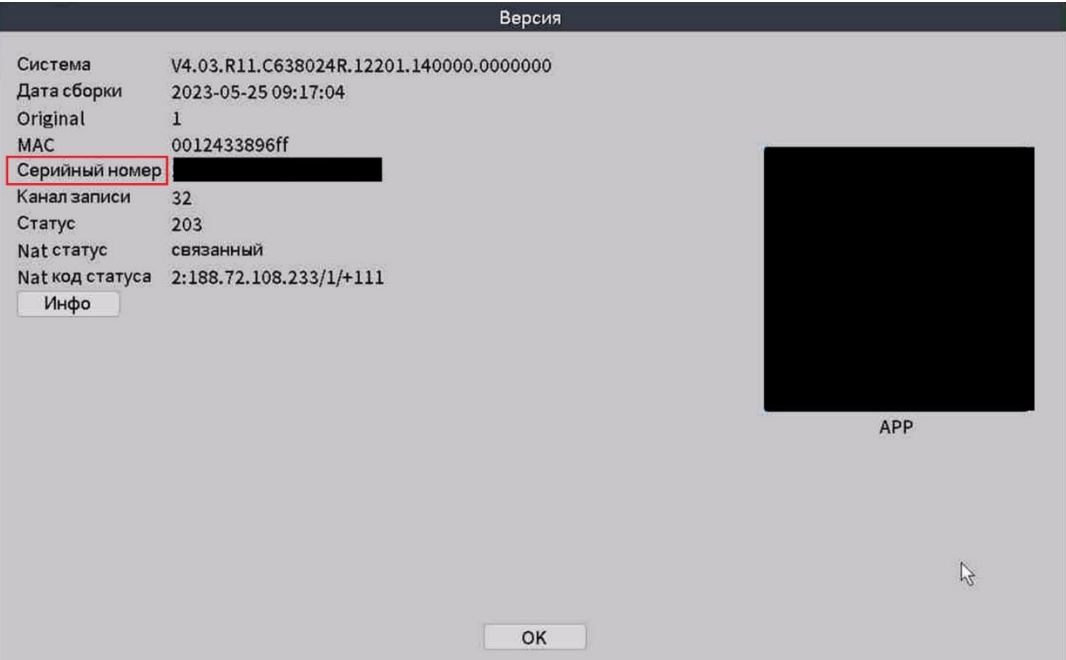

После ввода всех необходимых данных устройство будет добавлено

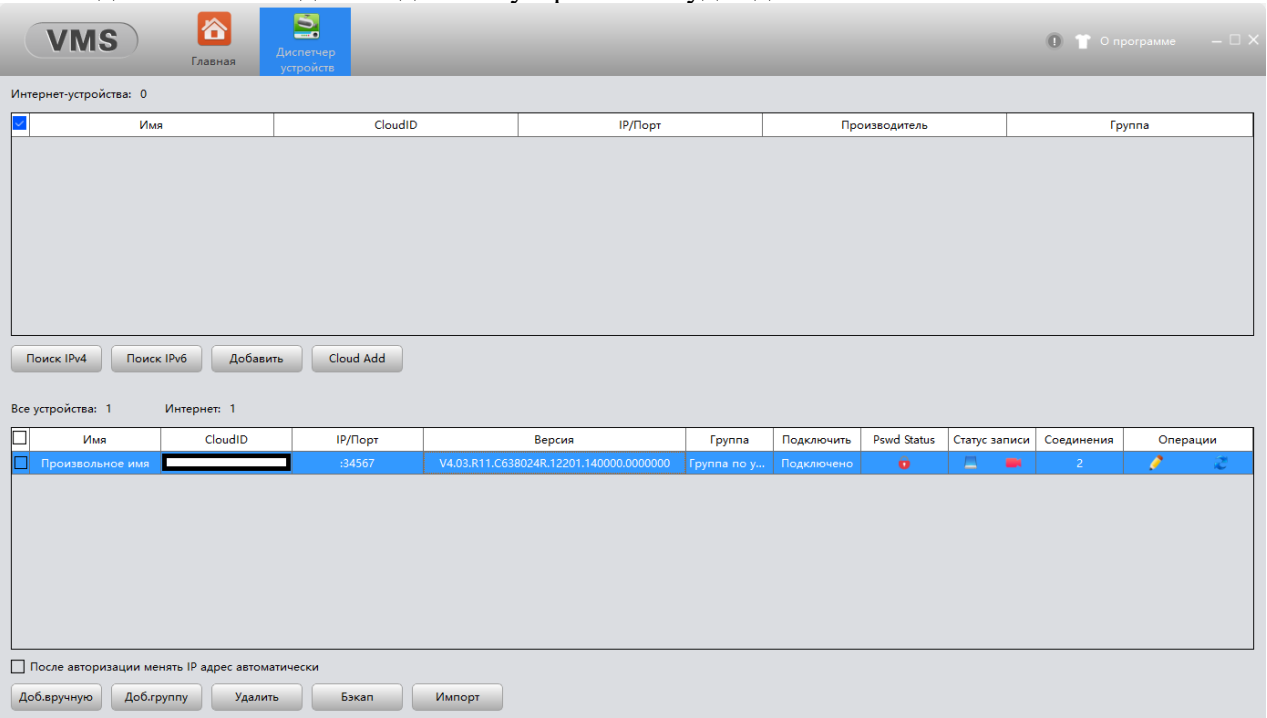

Шаг 4. Заходим во вкладку **«Монитор»**

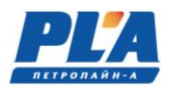

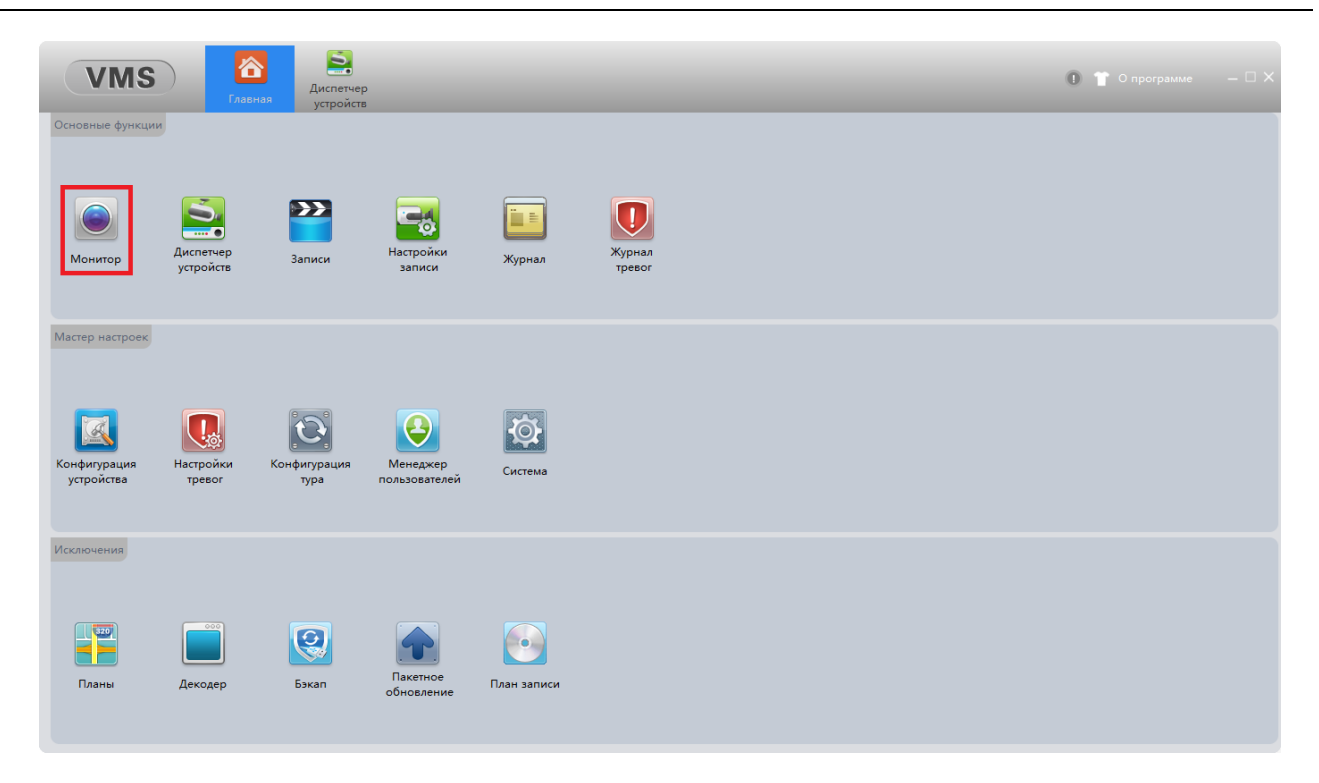

Шаг 5. Двойным щелчком мыши по камере выводим в выбранное окно видеопоток с камеры.

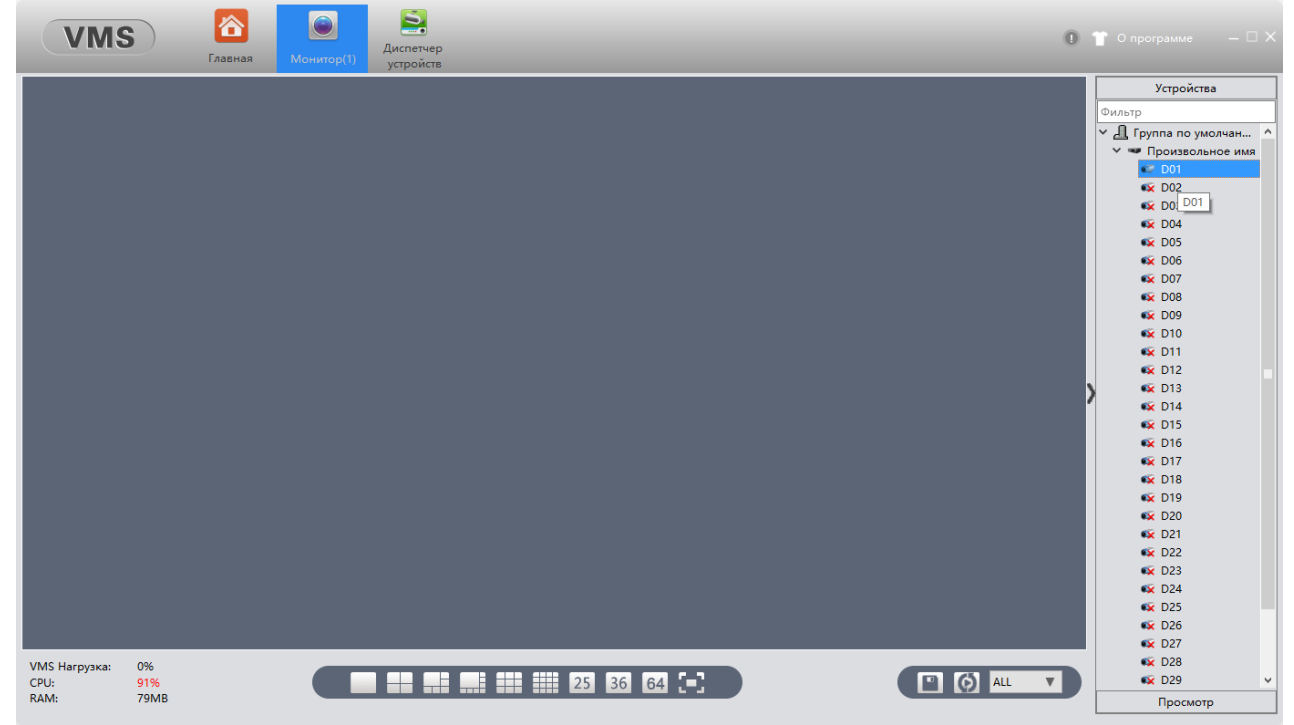

#### **2.5. Установка приложения XMEye (Android, iOS).**

Получить приложение можно двумя способами.

1 способ: Скачать в магазине приложений Android или iOS.

2 способ: Скачать с сайта [www.xmeye.net](http://www.xmeye.net/) (только для Android).

Для запуска программы нажмите на иконку XMEye. Войдите в свою учетную запись. Вы можете использовать учетную запись, созданную вами на сайте [http://xmeye.net.](http://xmeye.net/) Для создания новой учетной записи нажмите «Регистрация». Введите свою электронную почту. Далее Вы получите ответный код, введите его в строку код.

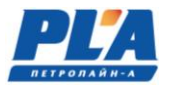

# **СИСТЕМА ВИДЕОРЕГИСТРАЦИИ ДЭЛ-150В3**

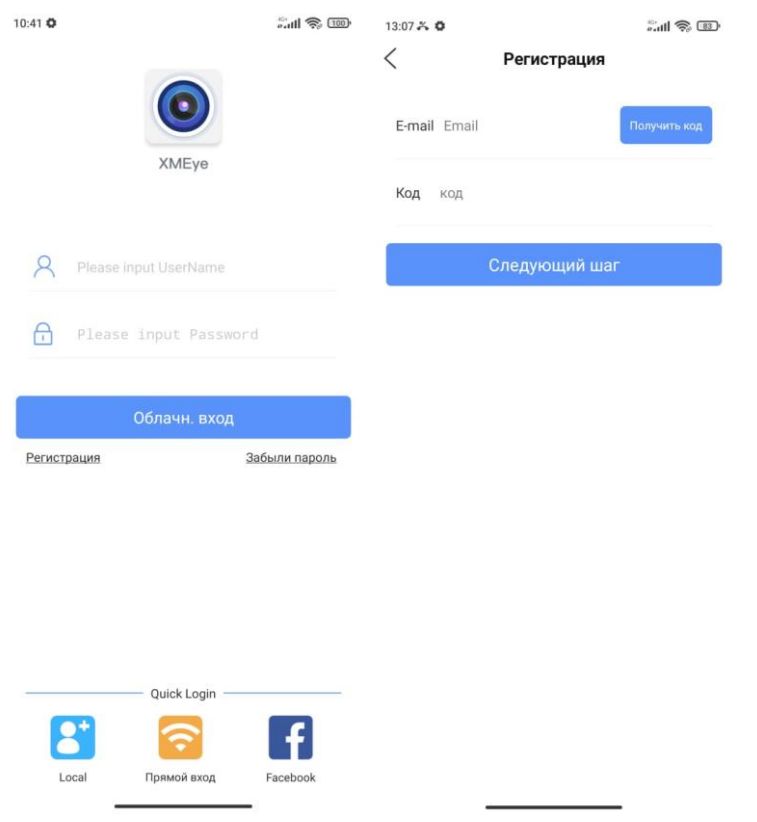

Далее вы попадете в окно «Список устройств».

Кликните на «+» в правом верхнем углу, в открывшимся окне «Добавить устройство» задайте имя устройства и введите серийный номер Cloud ID.

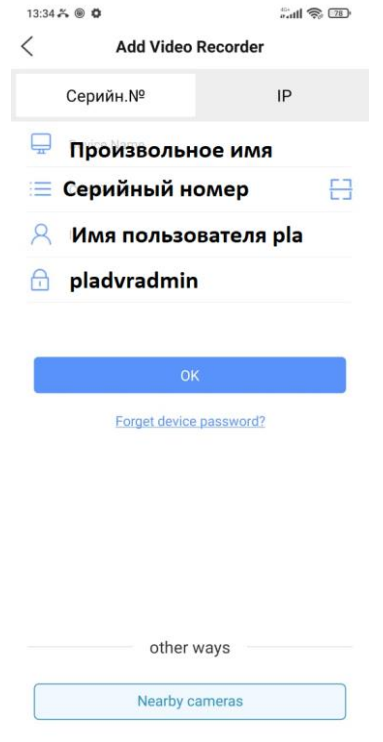

Нажмите «ОК». При удачном соединении вы увидите ваше устройство в списке устройств.

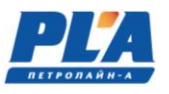

#### <span id="page-32-0"></span>**2.6. Запись и сохранение данных**

Видеоданные записываются на внешний носитель. Внешним носителем может выступать жёсткий диск HDD/SSD (форм-фактор 2,5"). Внешний носитель используется для переноса данных на персональный компьютер (для создания архивной базы данных).

Запись во внешний носитель выполняется циклами – это небольшие ролики по 5 минут. Такие видео «складируются» во внешний носитель и при достижении максимального размера старые (по дате) ролики начинают затираться новыми, то есть происходит цикл.

#### <span id="page-32-1"></span>**2.7. Смена внешнего накопителя**

Для замены внешнего накопителя необходимо:

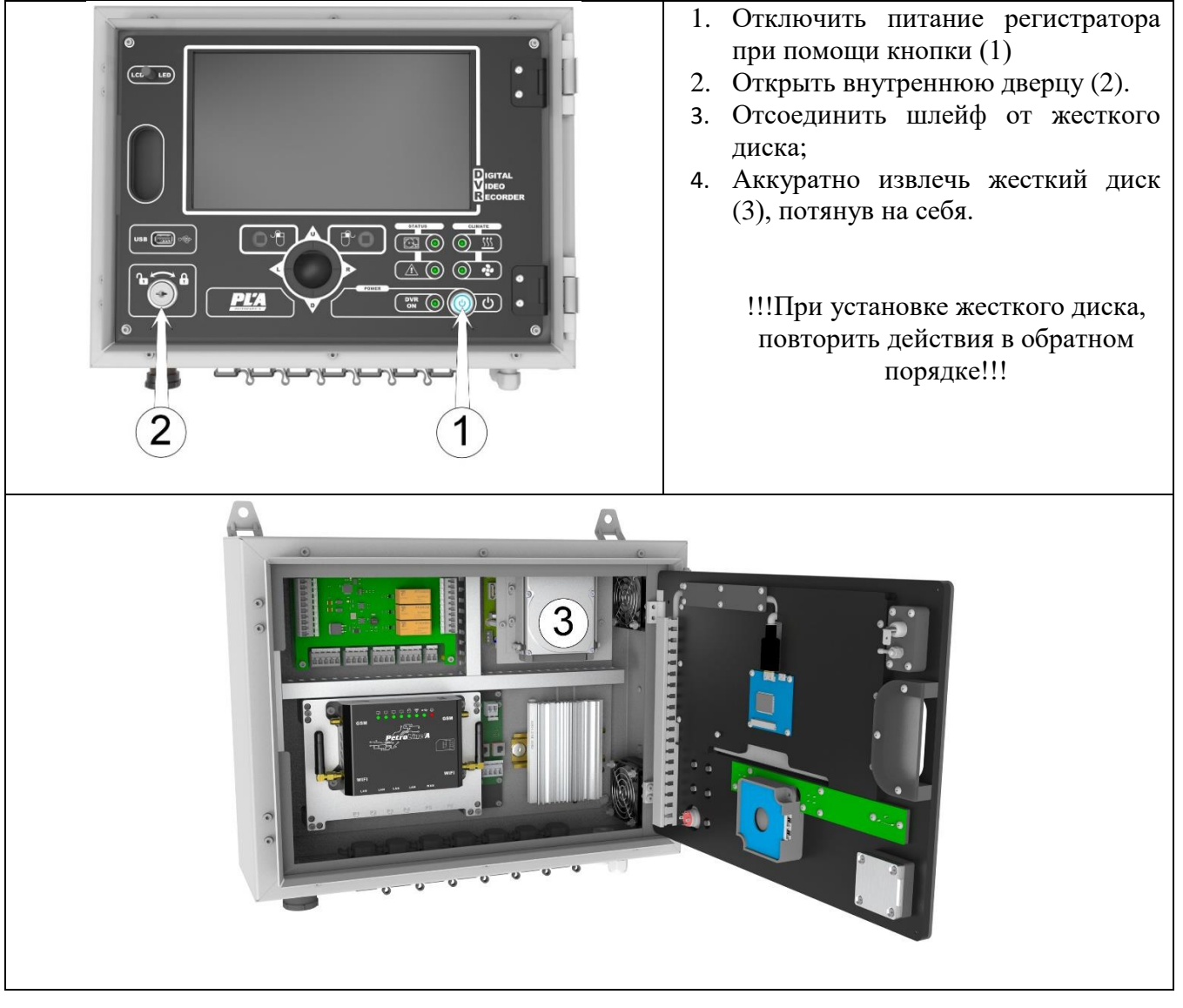

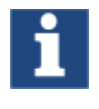

*Аналогично происходит смена внешнего накопителя видеорегистратора ДЭЛ-150В3-М0*

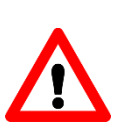

# **ВНИМАНИЕ!!! ПРИ НЕСОБЛЮДЕНИЕ ПОСЛЕДОВАТЕЛЬНОСТИ ДЕЙСТВИЙ ПРИ ЗАМЕНЕ ВНЕШНЕГО НАКОПИТЕЛЯ ВОЗМОЖНА ПОТЕРЯ ВИДЕОАРХИВА**

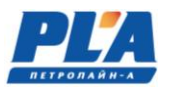

# <span id="page-33-0"></span>**3. УСТРОЙСТВА СВЯЗИ**

# **3.1. 3G-роутер**

<span id="page-33-1"></span>Для передачи данных в зоне покрытия сетей GSM в стандартной комплектации предусмотрен 3G-роутер.

# **3.2. Состав 3G-роутера**

<span id="page-33-2"></span>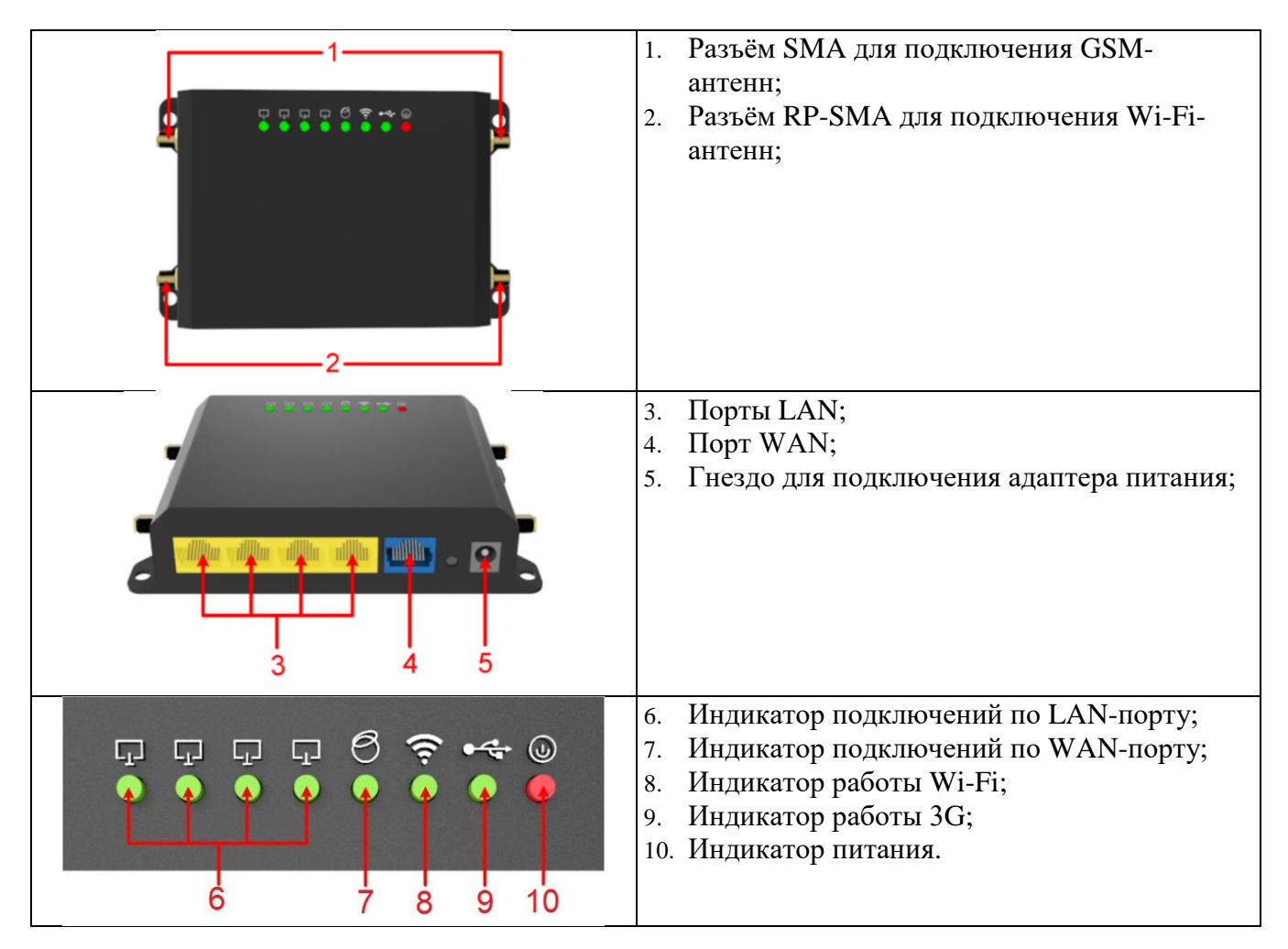

#### <span id="page-33-3"></span>**3.3. Установка SIM-карты**

SIM карта устанавливается в 3G-роутер, который находится внутри видеорегистратора (за внутренней дверцей). Для установки SIM - карты отключите питание регистратора, откройте внутреннюю дверцу и вставьте карту в слот, который расположен на правом торце роутера, как показано на (см. рисунок №34).

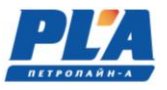

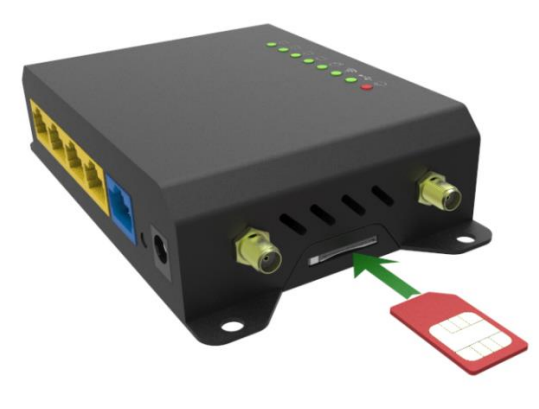

**Рисунок 31. Пример установки Sim-карты**

# **3.4. Настройка 3G-роутера**

<span id="page-34-0"></span>Для работы ЗG-роутера в сети GSM, необходимо, привести в соответствие только имя точки доступа сотового оператора (Access Point Name). Для редактирования используется Web-интерфейс 3Gроутера. Порядок действий:

- a. Подключаем компьютер к видеорегистратору в разъём «ПК» при помощи сетевого (Ethernet) кабеля;
- b. В сетевых настройках ПК выставляем IP-адрес например: 192.168.0.222/192.168.7.222. Шлюз и DNS можно не указывать. Нажимаем правой кнопкой мыши по пункту «Подключение по локальной сети» далее «Свойства» потом в пункт меню «Протокол Интернета версии «TCP/IPv4» и выбираем следующие пункты «Использовать следующий IP-адрес»

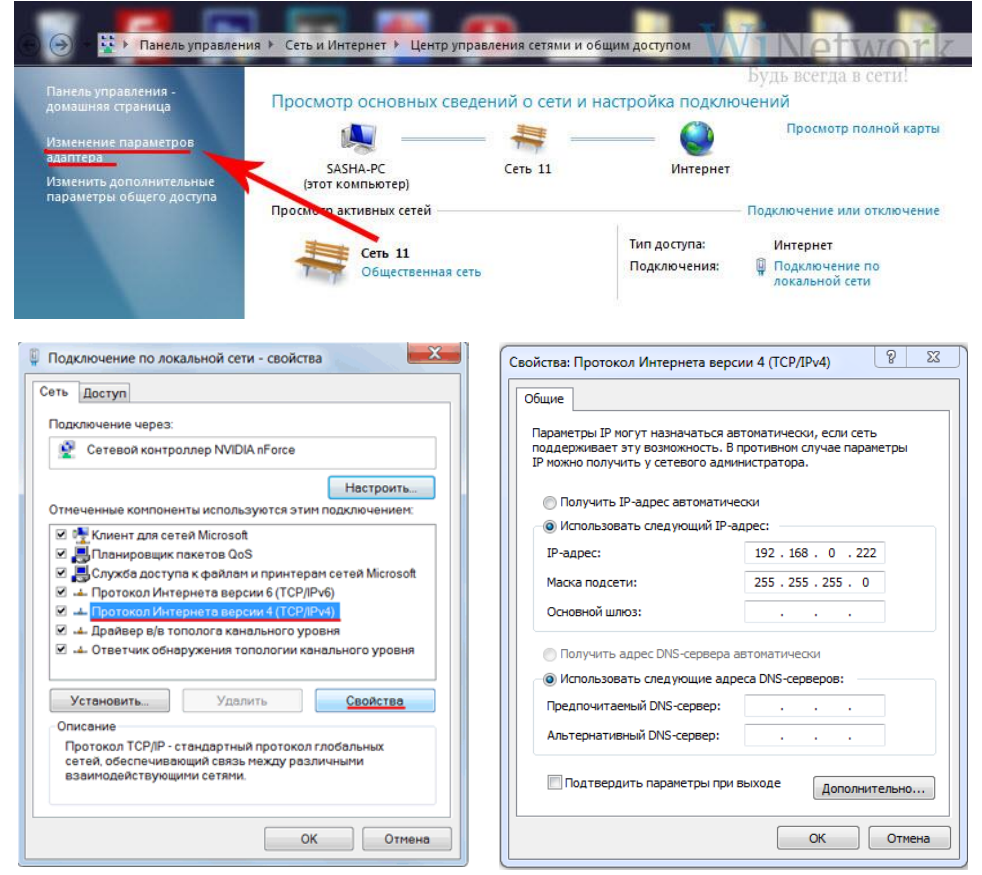

- c. Далее открываем браузер и в адресной строке браузера вводим IP-адрес видеорегистратора **192.168.0.172:8080** (по умолчанию).
- d. В появившемся окне вводим данные для авторизации нажимаем кнопку «Login»:

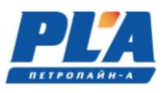

# Username: **root** Password: **plarouteradmin**

#### **3.5. Настройка внешнего IP-адреса видеорегистратора ДЭЛ-150В3**

<span id="page-35-0"></span>Для изменения внешнего IP-адреса видеорегистратора необходимо выполнить следующие действия:

- Выполняем пункты «a-d» в разделе №3.4 данного руководства
- Переходим на вкладку Network->Interfaces

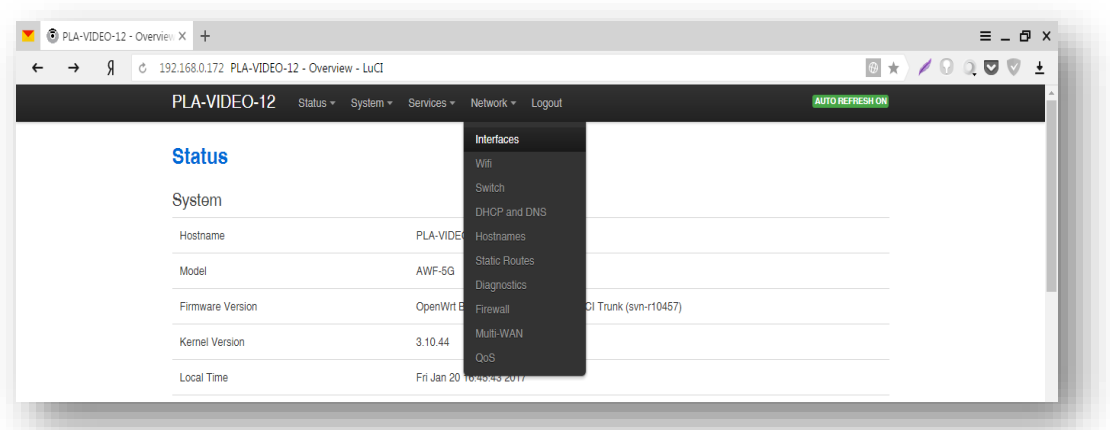

• Затем переходим в параметр «WAN» и изменяем IPv4 address (IP-адрес видеорегистратора), IPv4 netmask (маска подсети), IPv4 gateway (шлюз). Сохраняем настройки нажатием кнопки «Save&Apply»

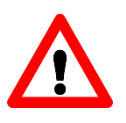

# **ВНИМАНИЕ!!! ИСПОЛЬЗОВАТЬ ТОЛЬКО СТАТИЧЕСКИЙ IP-АДРЕС**

# **СИСТЕМА ВИДЕОРЕГИСТРАЦИИ ДЭЛ-150В3**

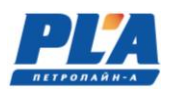

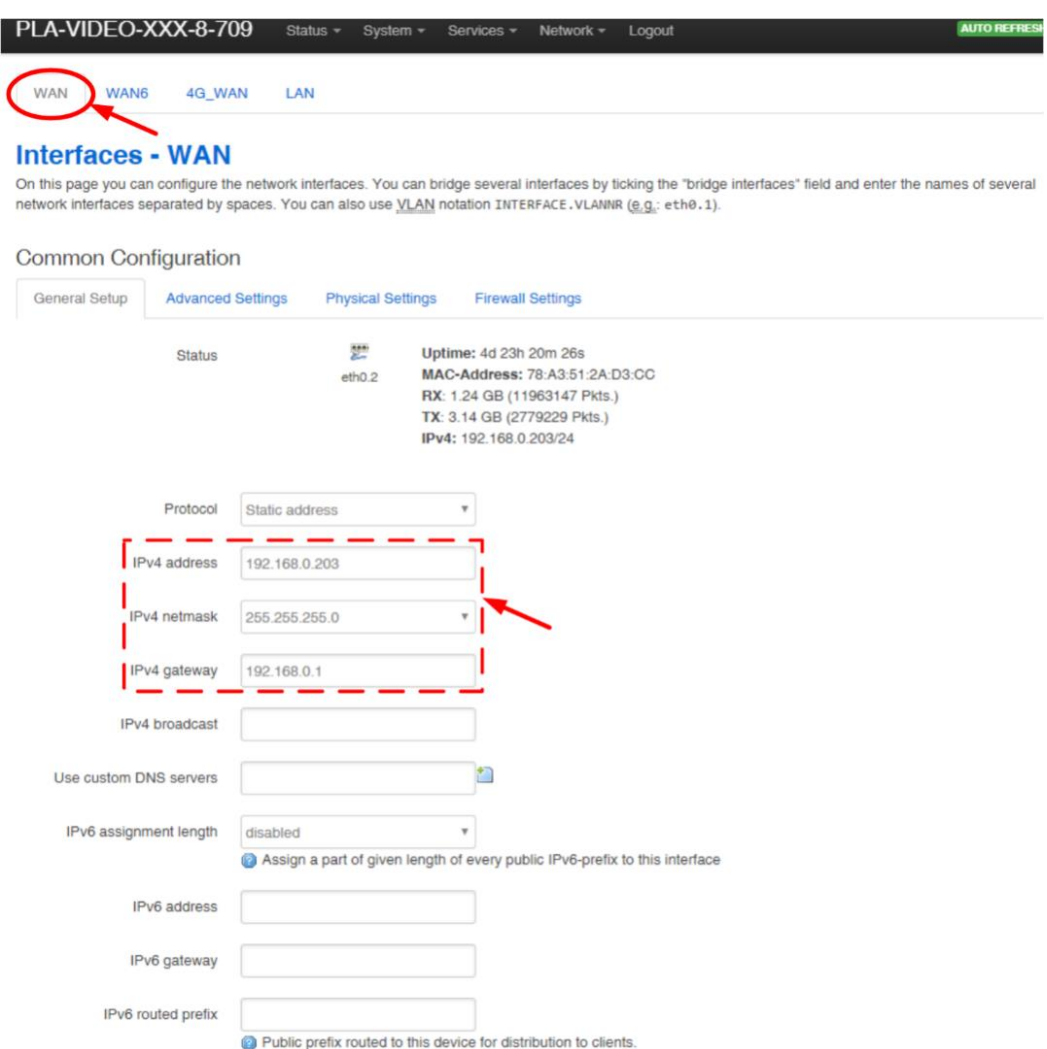

# **3.6. Работа 3G-роутера**

<span id="page-36-0"></span>После установки Sim-карты и настройки 3G-роутера необходимо проверить работу роутера. Об этом свидетельствуют индикаторы, расположенные на самом устройстве. Описание работы индикаторов отображены в таблице №9.

Таблица 8 - Описание работы 3G-роутера

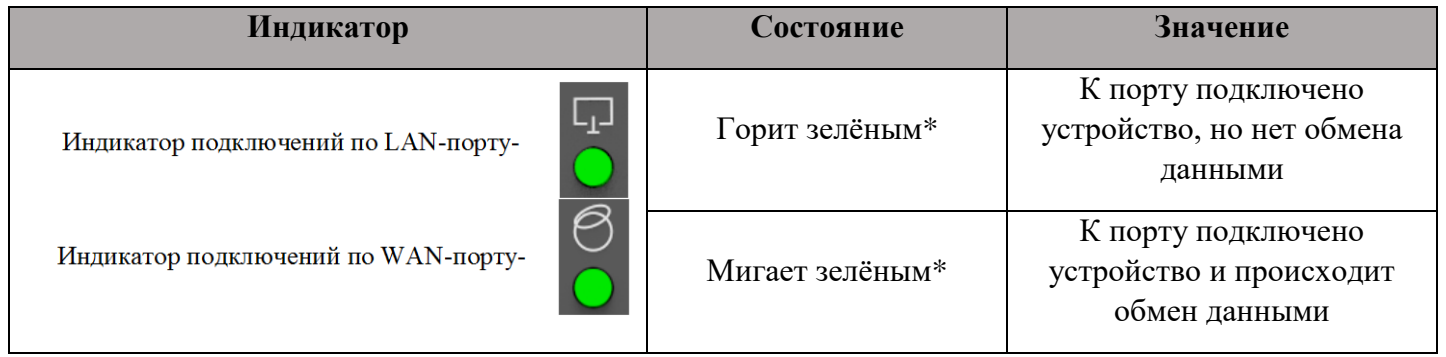

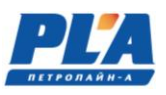

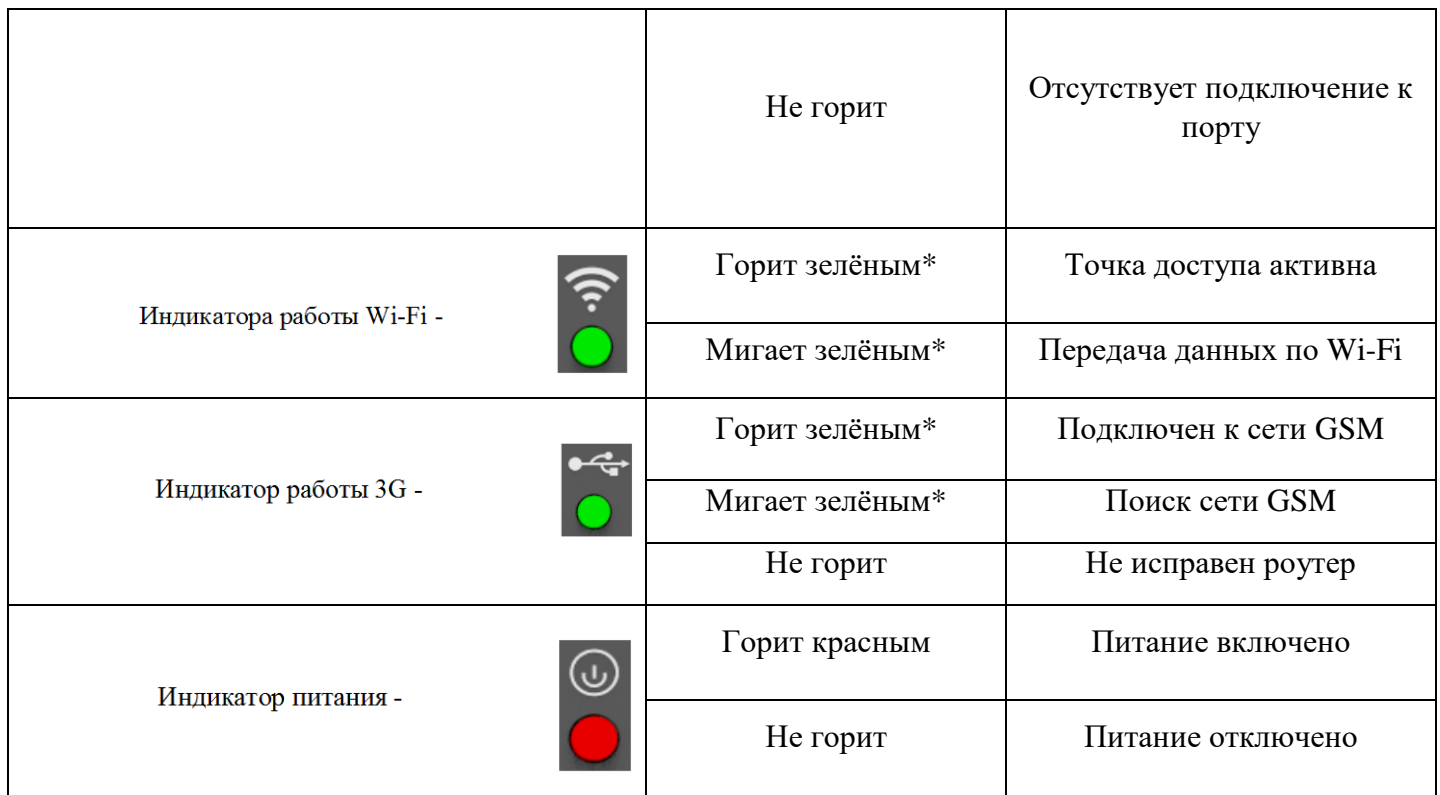

<span id="page-37-0"></span>\*-цвет светодиодов может отличаться

#### **3.7. Wi-Fi мост**

Предназначен для замены кабельных линий, например: между регистратором и шкафами коммутации, между регистратором и модулем управления СКПБ ДЭЛ-150. Антенны настраиваются на предприятии изготовителе в режиме прозрачного моста (bridge).

# **3.8. Состав Wi-Fi моста**

<span id="page-37-1"></span>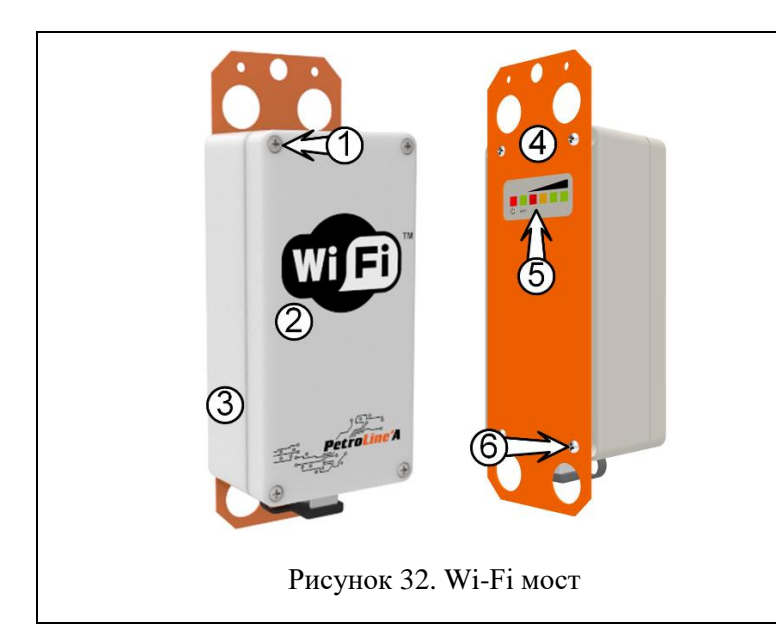

- 1. Винты крепления крышки;
- 2. Крышка корпуса;
- 3. Корпус антенны;
- 4. Перфорированная пластина крепления;
- 5. Светодиодный индикатор уровня сигнала и подключение по порту LAN1;
- 6. Винты крепления пластины;

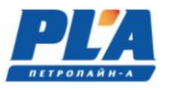

# **3.9. Описание и работа Wi-Fi моста**

<span id="page-38-0"></span>Антенны комплекта работают в паре, одна из них выступает в качестве «Master» (точки доступа), а вторая в качестве ведомого устройства «Slave». Инструкция по настройке антенн описана в руководстве по настройке Wi-Fi антенн.

#### <span id="page-39-1"></span><span id="page-39-0"></span>**4. ТЕХНИЧЕСКОЕ ОБСЛУЖИВАНИЕ**

#### **4.1. Техническое обслуживание изделия**

#### <span id="page-39-2"></span>**5.1.1. Общие указания**

Техническое обслуживание подразделяется на:

- ежесменное техническое обслуживание;
- периодическое техническое обслуживание, выполняемое после отработки оборудованием определенного времени, и после переезда (перед монтажом).

Техническое обслуживание ДЭЛ-150В выполняется персоналом в обязанности которого входит обеспечение работоспособности комплекса.

#### **5.1.2. Меры безопасности**

<span id="page-39-3"></span>При эксплуатации комплекса необходимо руководствоваться:

- главой 3.4 «Электроустановки во взрывоопасных зонах» ПЭЭП;
- действующими правилами устройства электроустановок;
- настоящей эксплуатационной документацией (ЭД) и другими нормативными документами, действующими на предприятии.

# <span id="page-39-4"></span>**5.1.3. Порядок технического обслуживания изделия (ежесменное техническое обслуживание)**

- Чистка корпуса и объектива видеокамеры от пыли, грязи, влаги
- Удаление грязи и пыли с поверхности корпуса видеорегистратора
- Проверка надежности разъемных соединений
- Контроль исправности элементов индикации
- Регистрация в формуляре по формам, рекомендованным заводом изготовителем (или по формам принятым на предприятии) всех зафиксированных отклонений, отказов, выполненных работ.

#### <span id="page-39-5"></span>**5.1.4. Порядок технического обслуживания изделия (периодическое техническое обслуживание)**

- Проверка надежности разъемных соединений
- Проверка надежности установки оборудования
- Проверка технического состояния оборудования и кабельной продукции
- Проверка качества крепления проводов на разъёмах и клеммных колодках
- Проверка правильности установки видеокамеры
- Контроль исправности элементов индикации

Периодическое техническое обслуживание ДЭЛ-150В выполняется персоналом в обязанности которого входит обеспечение работоспособности комплекса и проводится по мере необходимости, но не реже одного раза в месяц.

Для проведения полной и квалифицированной диагностики рекомендуется проводить ежегодное техническое обслуживание в сертифицированных сервисных центрах.

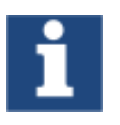

Отсутствие отметок о проведении технического обслуживания в паспорте (раздел «Учет технического обслуживания») ВЛЕЧЕТ НАРУШЕНИЕ ПРАВИЛ ЭКСПЛУАТАЦИИ, и предприятие-изготовитель вправе снять с себя гарантийные обязательства.

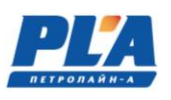

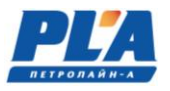

# <span id="page-40-0"></span>**5. ГАРАНТИЙНЫЕ ОБЯЗАТЕЛЬСТВА**

Средний срок службы видеорегистратора– 4 года.

Гарантийное обслуживание – 12 месяцев с момента продажи.

Гарантийные обязательства не распространяются на приборы, имеющие механические повреждения и нарушения пломб.

Предприятие – изготовитель гарантирует соответствие системы требованиям, установленным в эксплуатационной документации при условии соблюдения потребителем условий и правил эксплуатации и технического обслуживания.

В случае выявления неисправности в период гарантийного обслуживания, а также обнаружения некомплектности (при распаковке изделия) потребитель должен предъявить рекламацию предприятию по адресу:

Предприятие - изготовитель ООО НПП "Петролайн-А": 423801, РФ, Татарстан, Набережные Челны, Элеваторная гора, ул. Лермонтова, 53А Для писем: 423819, Татарстан, Набережные Челны, а/я 90 Тел./факс: (8552) 535-535 Интернет: [www.pla.ru](http://www.pla.ru/) E-mail: [main@pla.ru](mailto:main@pla.ru)

Рекламацию на изделие не предъявляют:

- при истечении срока гарантийного обслуживания
- при нарушении потребителем правил эксплуатации, хранения, транспортирования изделия, предусмотренных эксплуатационной документацией

#### <span id="page-40-1"></span>**6. ХРАНЕНИЕ**

Хранение комплекса должно соответствовать условиям 1(Л) по ГОСТ 15150-69 при отсутствии коррозийной среды.

# <span id="page-40-2"></span>**7. ТРАНСПОРТИРОВАНИЕ**

- 8.1 Упакованный комплекс может транспортироваться любым крытым видом транспорта.
- 8.2 Транспортирование железнодорожным транспортом должно производиться крытым подвижным составом в соответствии с "Правилами перевозок грузов", МПС РФ. Расстановку и крепление грузовых мест следует производить в соответствии с нормами и требованиями действующих "Технических условий погрузки и крепления грузов" МПС РФ.
- 8.3 Транспортирование автомобильным транспортом должно производится в соответствии с "Правилами перевозок грузов автомобильным транспортом", утвержденными Министерством автомобильного транспорта РФ.
- 8.4 Транспортирование воздушным транспортом должно производиться в соответствии с "Руководством по грузовым перевозкам на внутренних воздушных линиях", утвержденным Министерством гражданской авиации РФ.
- 8.5 Транспортирование речным транспортом производится в соответствии с Правилами перевозок грузов, утвержденными Министерством речного флота РФ.
- 8.6 Условия транспортирования Комплекса в части воздействия механических факторов Л по ГОСТ 23216-78, в части воздействия климатических факторов 5 (ОЖ 4) по ГОСТ 15150-69.

# <span id="page-40-3"></span>**8. УТИЛИЗАЦИЯ**

9.1 Составные части комплекса не содержат компонентов, представляющих опасность для жизни, здоровья людей и окружающей среды после окончания срока эксплуатации.

- 9.2 Методы утилизации и проводимые мероприятия по подготовке и отправке частей комплекса на утилизацию соответствуют требованиям, предъявляемым к электронным изделиям общепромышленного назначения.
- 9.3 Комплекс для утилизации демонтируется и разделяется на составные части в соответствии с требованиями местных перерабатывающих вторичное сырьё предприятий.

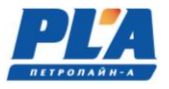

# <span id="page-42-0"></span>**ПРИЛОЖЕНИЕ 1. Схема организации сетевого окружения видеорегистратора ДЭЛ-150В3**

<span id="page-42-1"></span>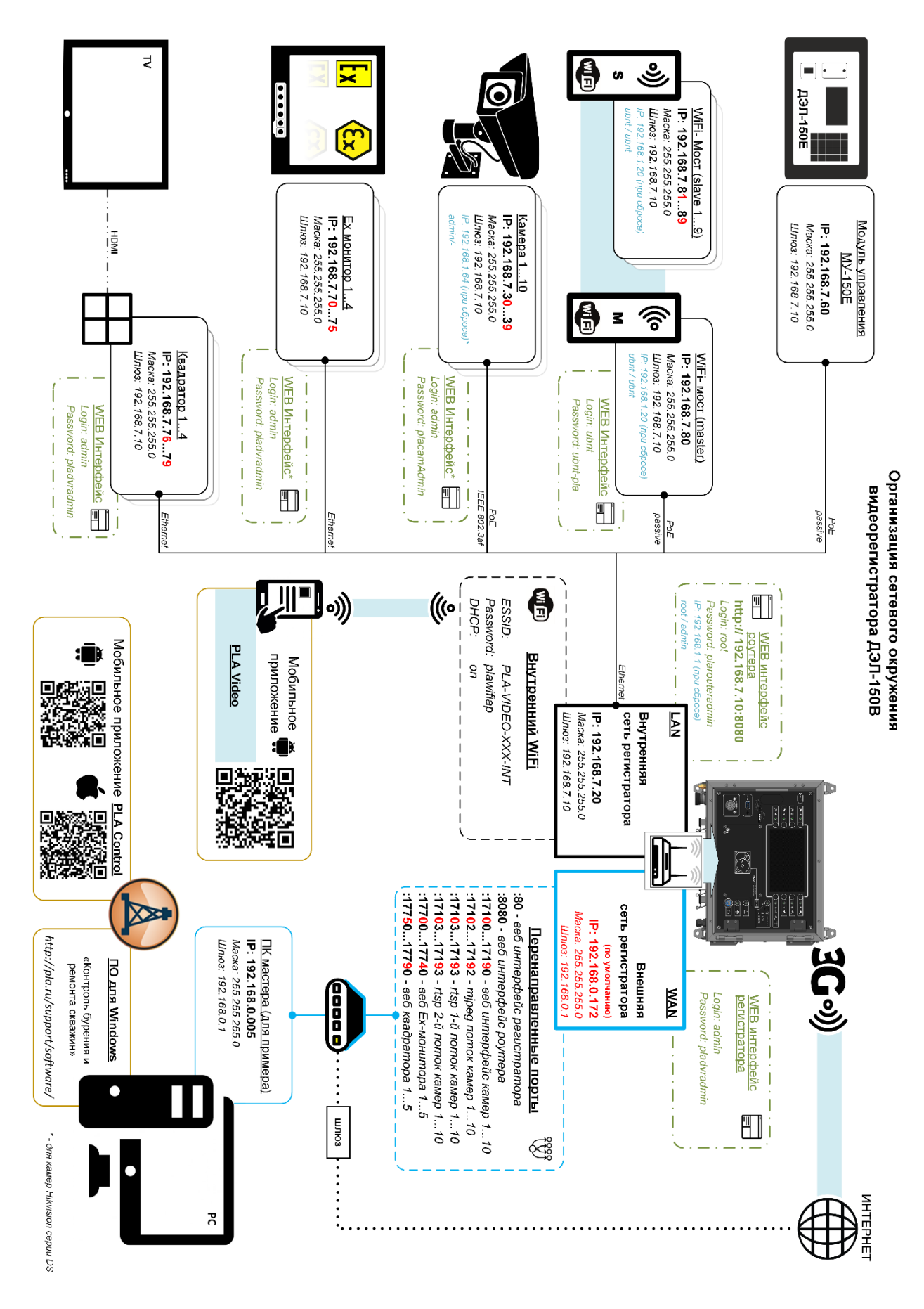

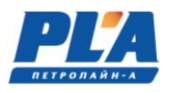

# **ПРИЛОЖЕНИЕ 2. Габаритный чертёж видеорегистратора ДЭЛ-150В3**

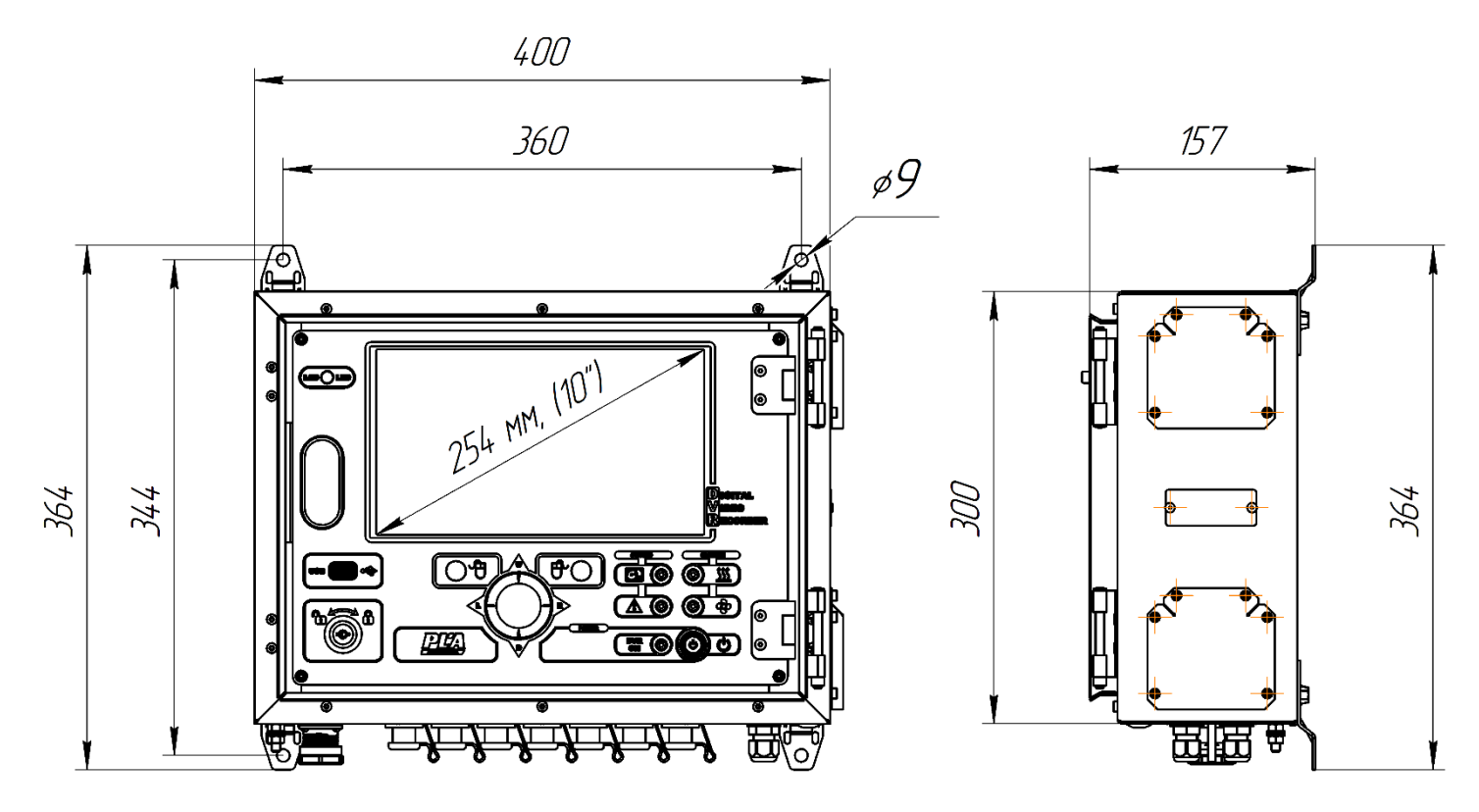

#### **ПРИЛОЖЕНИЕ 3. Габаритный чертёж видеокамеры взрывозащищенной ВОВ-150**

<span id="page-43-0"></span>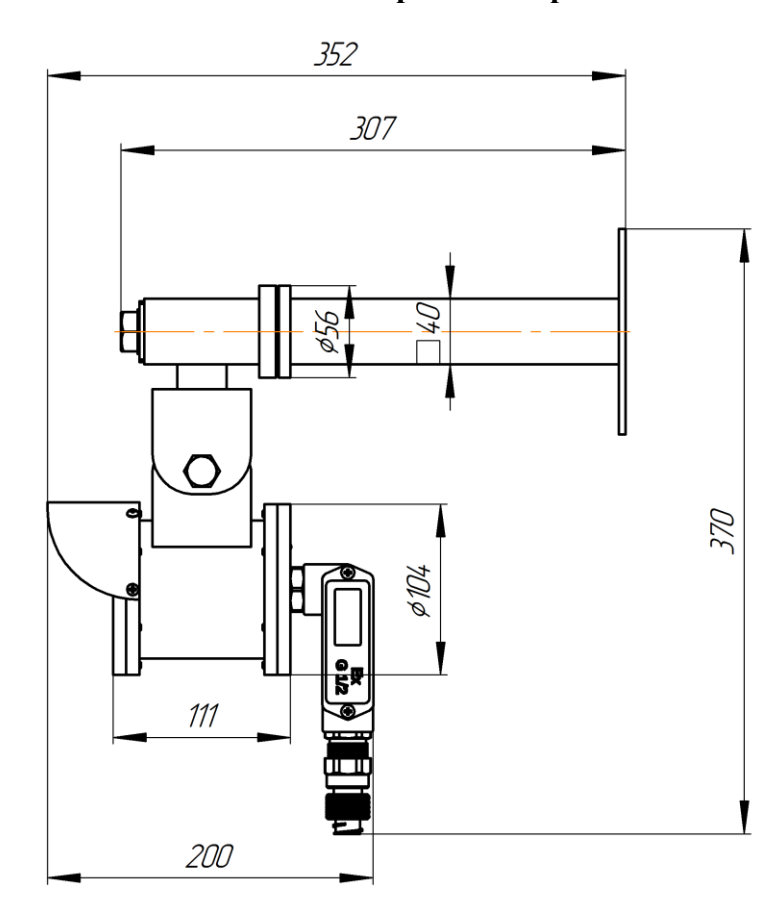

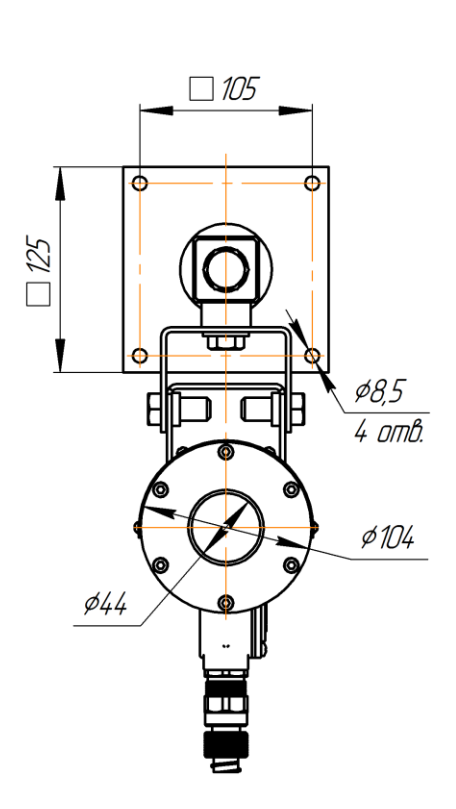

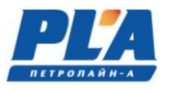

# **ПРИЛОЖЕНИЕ 4. Габаритный чертёж IP-камеры (всепогодное исполнение)**

<span id="page-44-0"></span>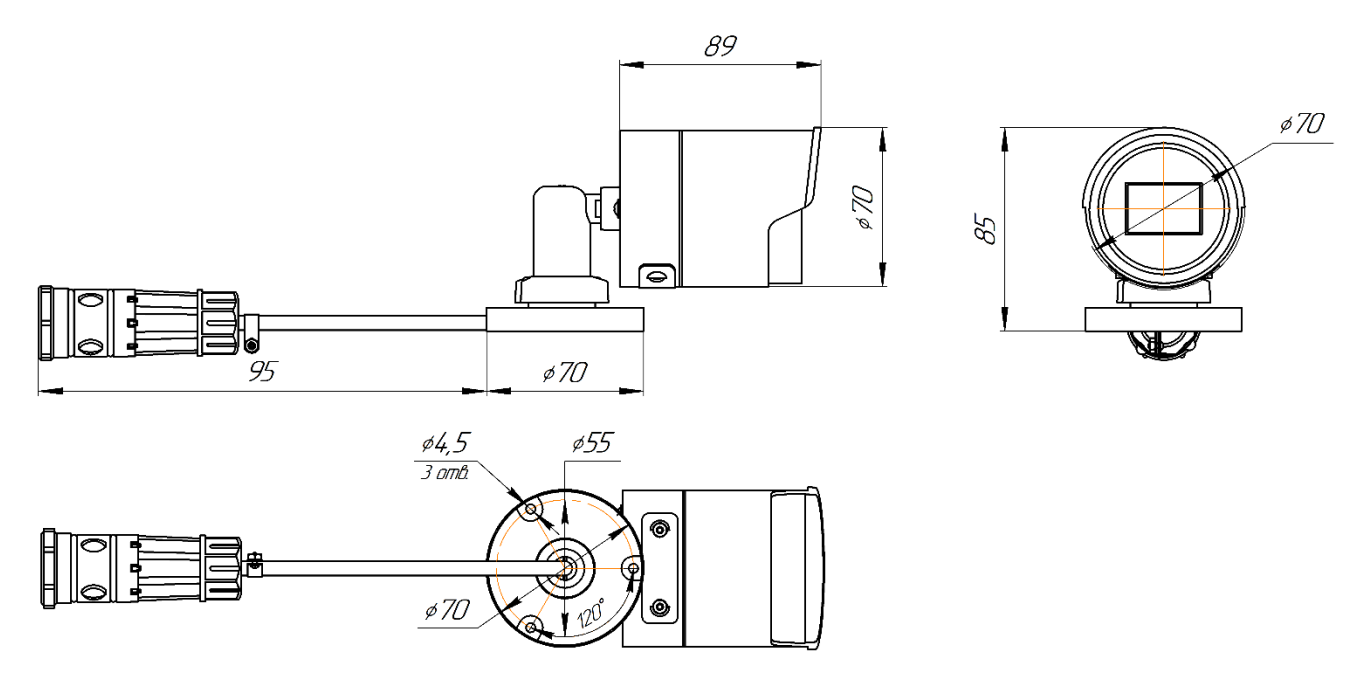

# **ПРИЛОЖЕНИЕ 5. Габаритный чертёж шкафа коммутации**

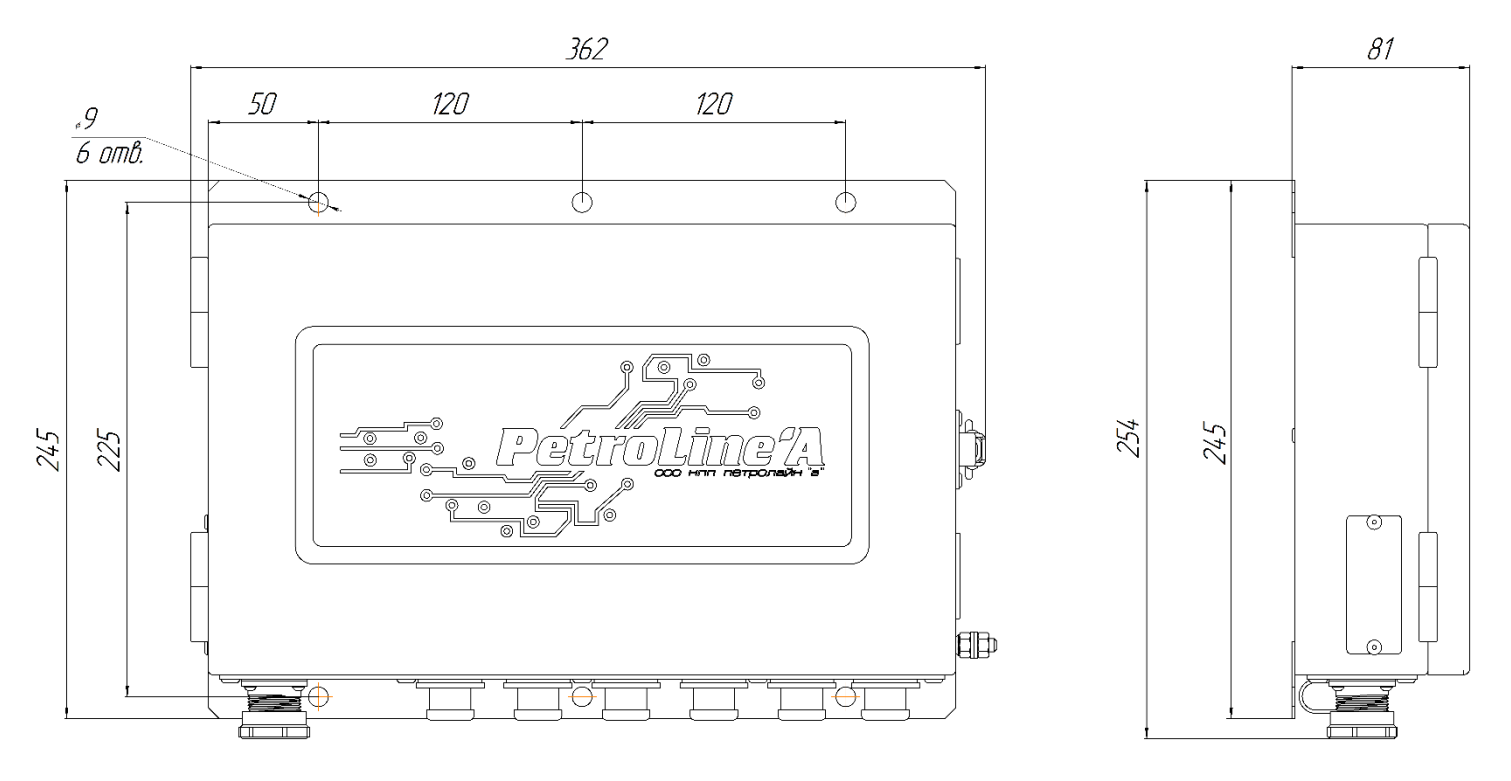

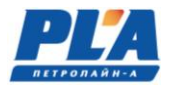

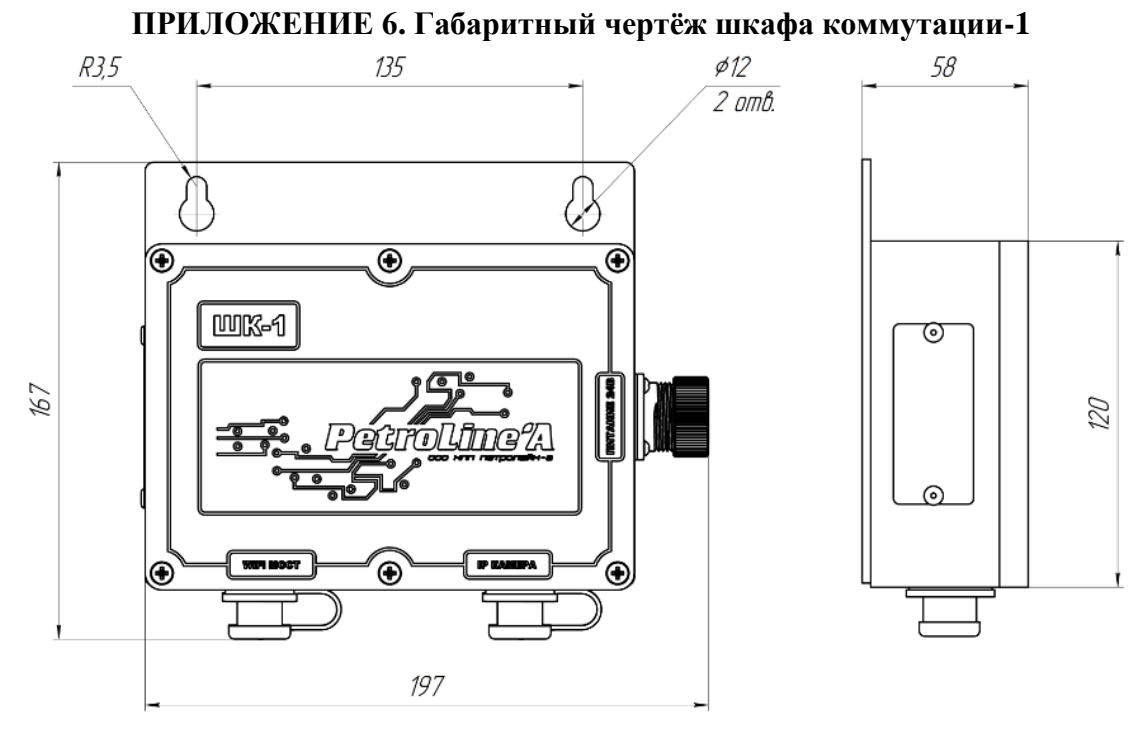

# **ПРИЛОЖЕНИЕ 7. Габаритный чертёж шкафа коммутации-1-EX**

<span id="page-45-0"></span>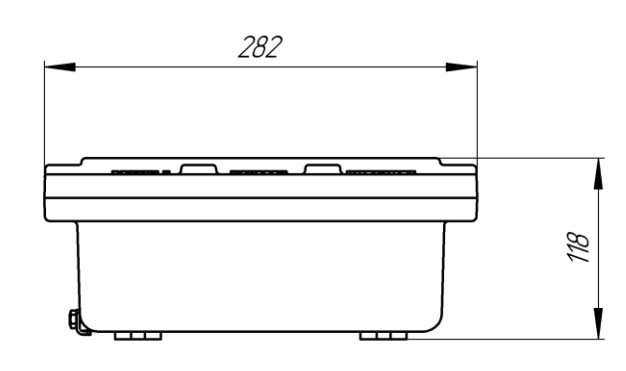

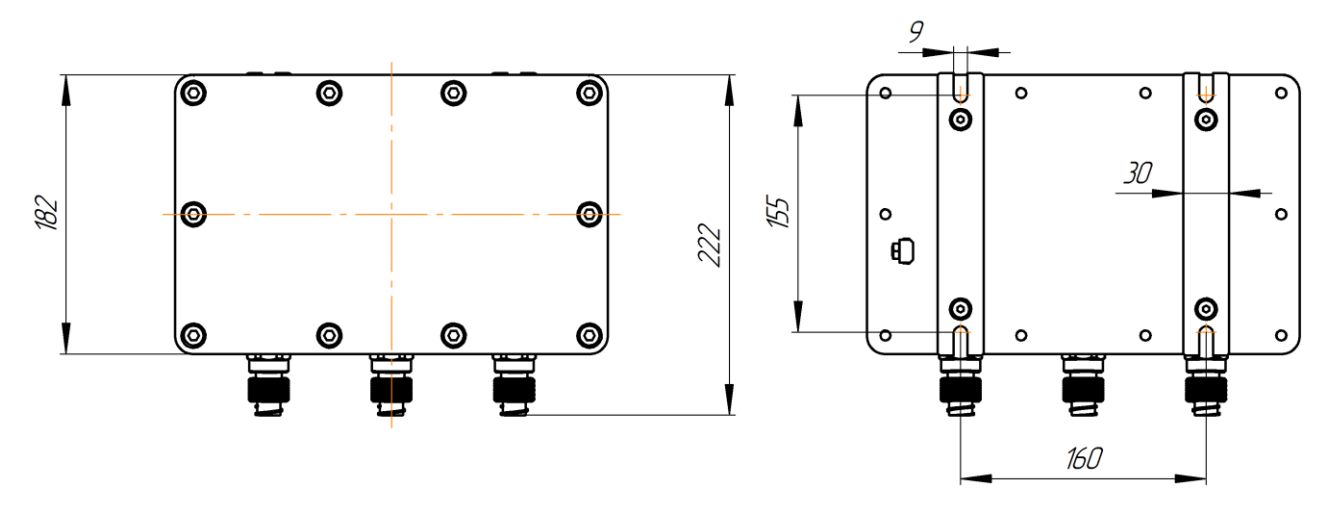

# **ПРИЛОЖЕНИЕ 8. Габаритный чертёж шкафа коммутации-EX**

<span id="page-46-0"></span>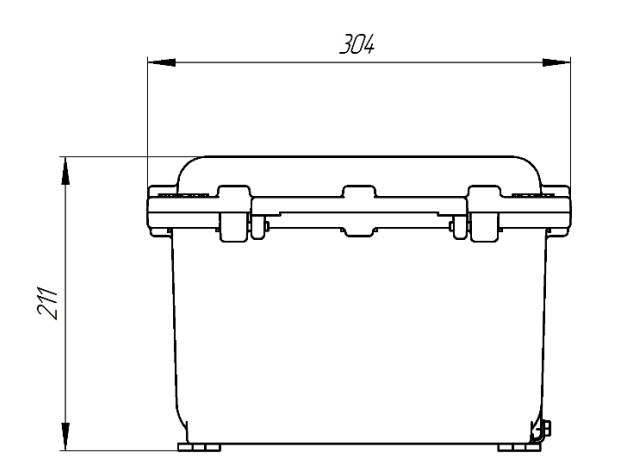

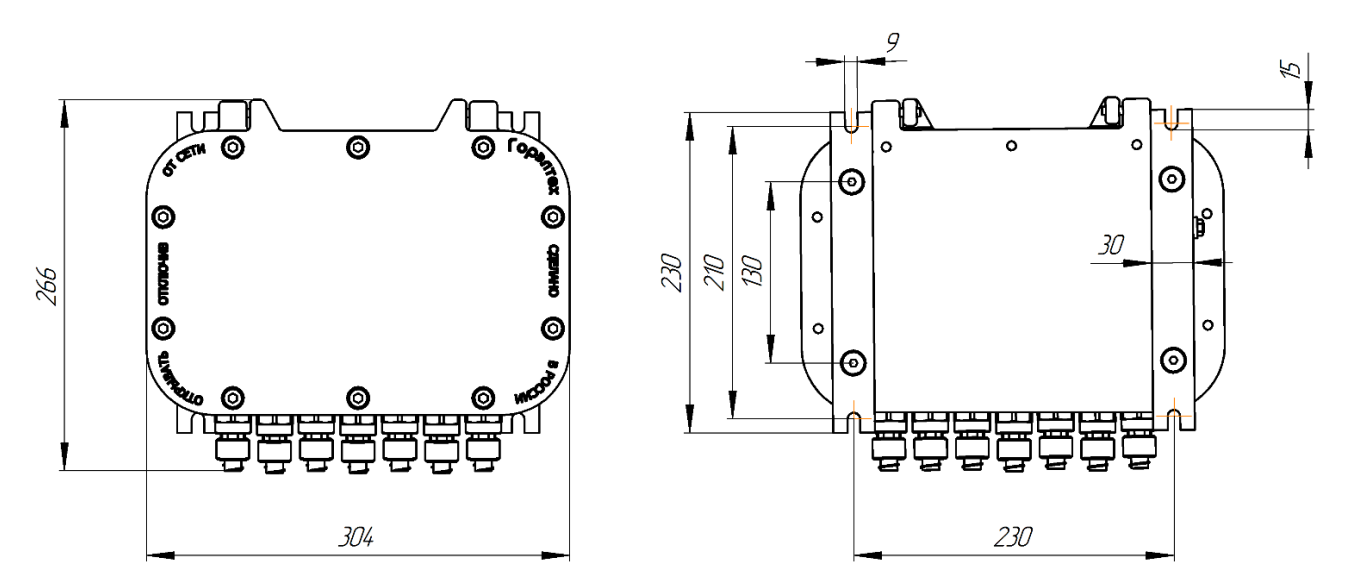

**ПРИЛОЖЕНИЕ 9. Габаритный чертёж видеорегистратора ДЭЛ-150В3-М0**

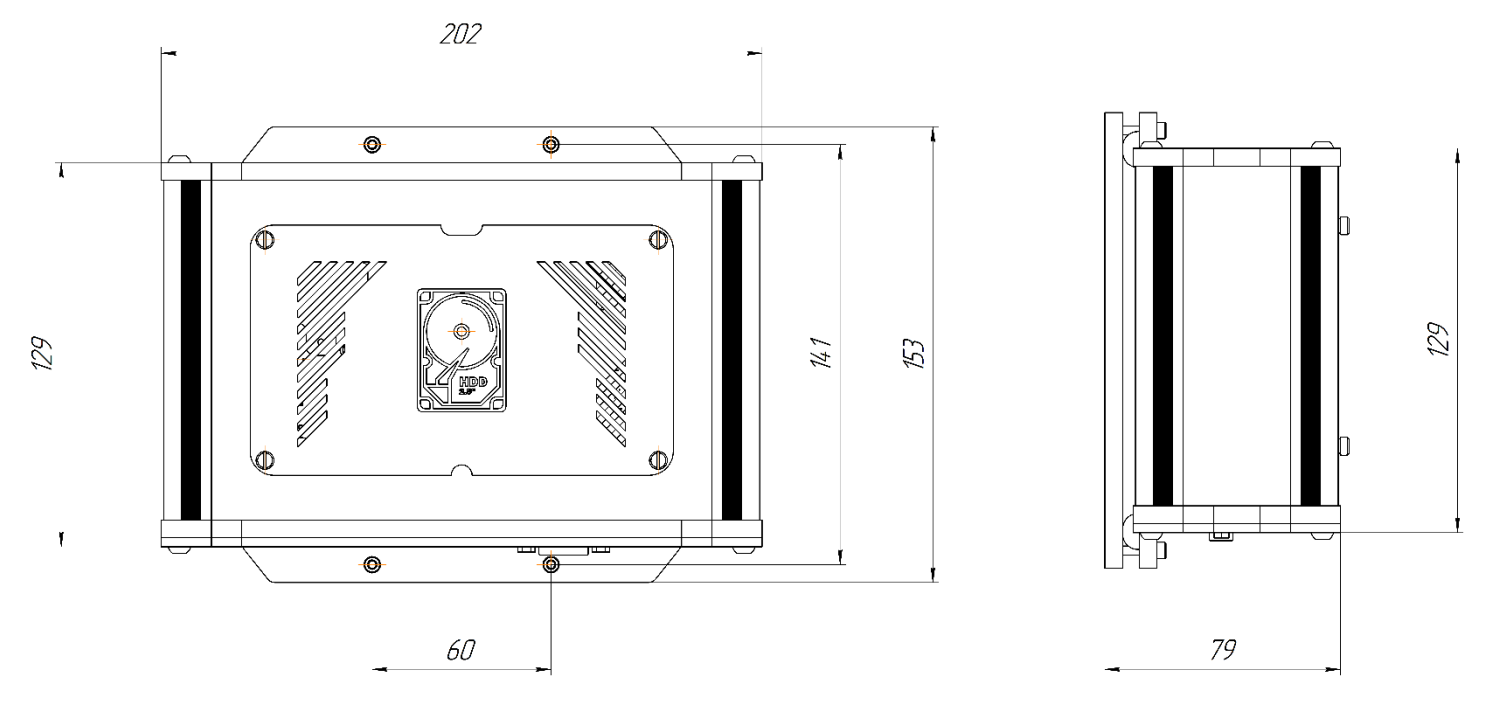